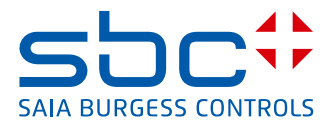

<span id="page-0-0"></span>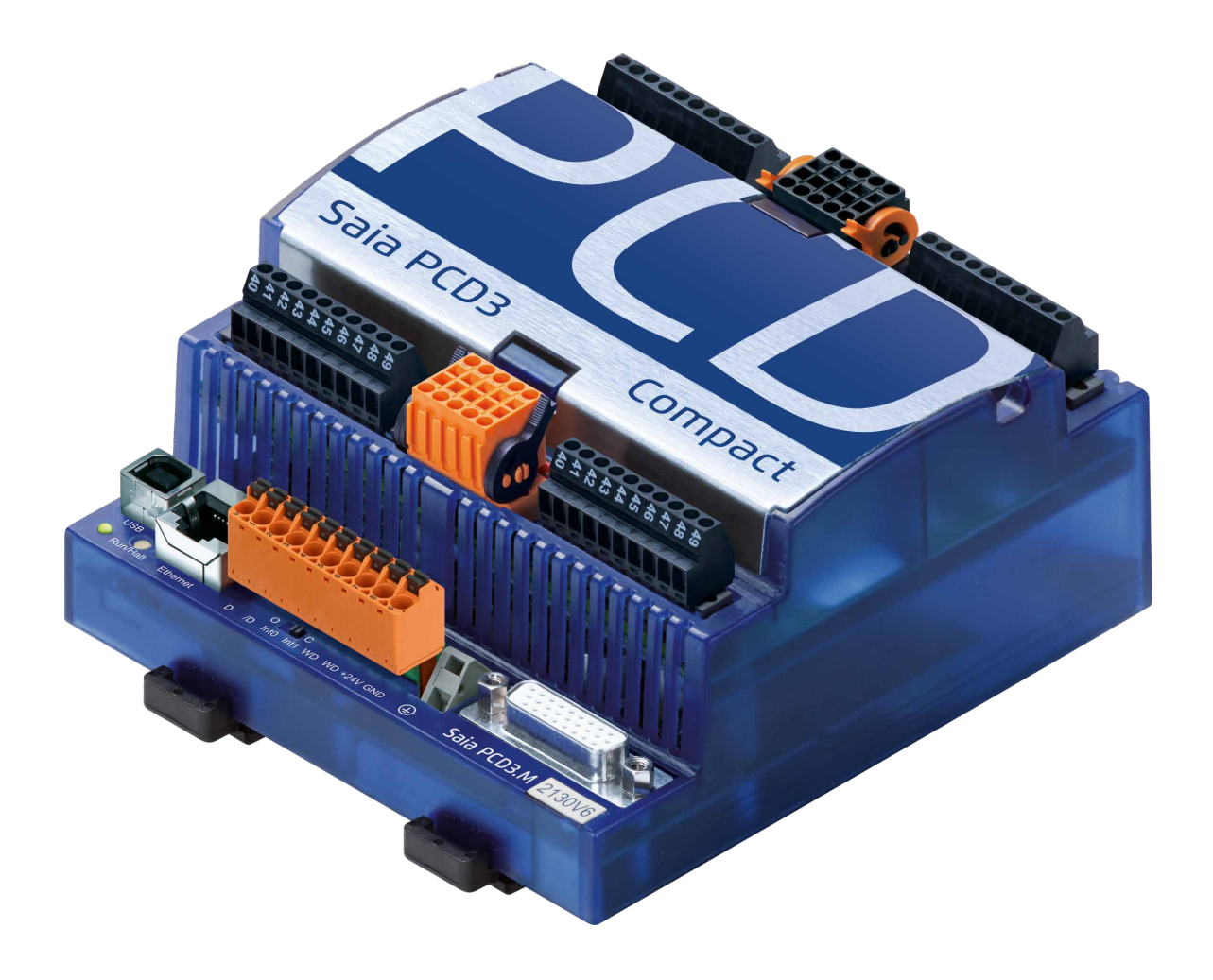

# **PCD3 Compact**

Dokument 26-861; Ausgabe GER06 │ 2017-03-07

 $\bullet$ 

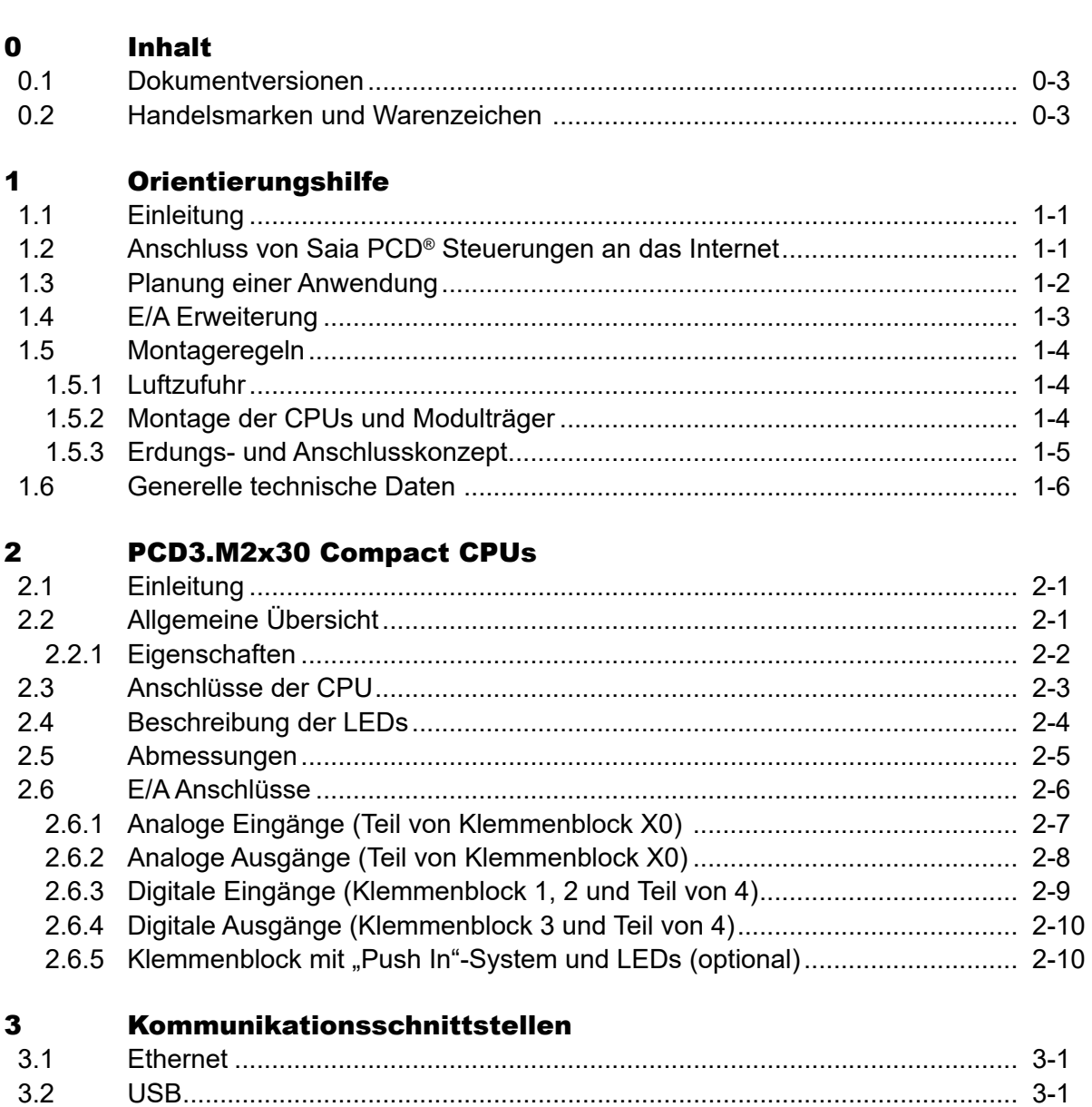

 $\overline{\mathbf{4}}$ Ein-/Ausgangs (E/A) Module

 $3.3$ 

 $3.4$ 

 $\mathbf{0}$ 

Inhalt

#### 5 Konfiguration  $5.1$ 52  $53$  $5.3.1$  $5.3.2$  $5.3.3$  $5.3.4$  $5.3.5$ 54 5.5 5.6  $5.7$ 5.8 6 **Wartung** 61 Δ **Anhang**  $A.1$  $A<sub>2</sub>$ Definitionen zu den seriellen Schnittstellen aus der anderen A-2  $A.3$  $A$  4 Kontakt A-5

#### <span id="page-3-0"></span>0.1 Dokumentversionen

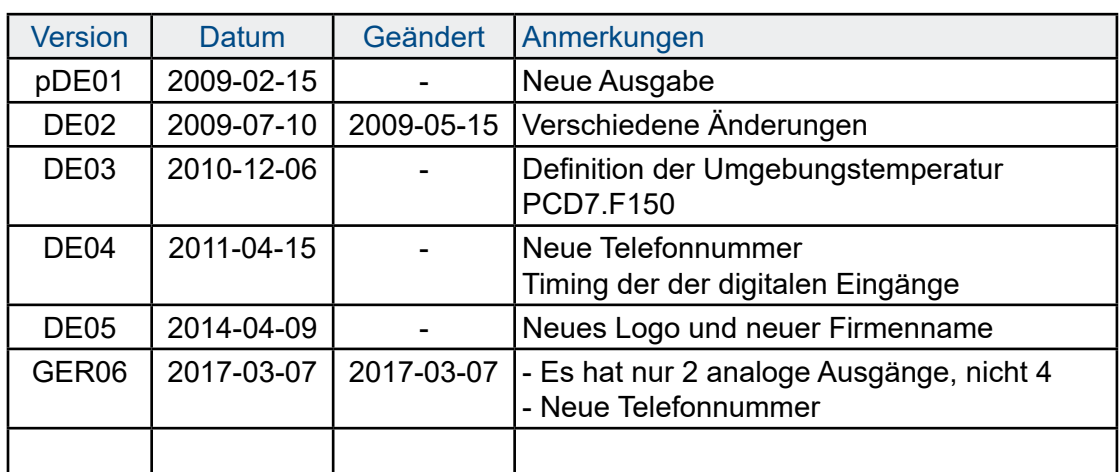

# **0**

# 0.2 Handelsmarken und Warenzeichen

Saia PCD® und Saia PG5® sind registrierte Warenzeichen der Saia-Burgess Controls AG.

Technische Veränderungen basieren auf dem aktuellen technischen Stand.

Saia-Burgess Controls AG, 2017. ® Alle Rechte vorbehalten.

Publiziert in der Schweiz

# <span id="page-4-0"></span>1 Orientierungshilfe

#### 1.1 Einleitung

Dieses Handbuch erklärt die technischen Aspekte zu den PCD3M2x30V6. Folgende Begriffe werden häufig verwendet:

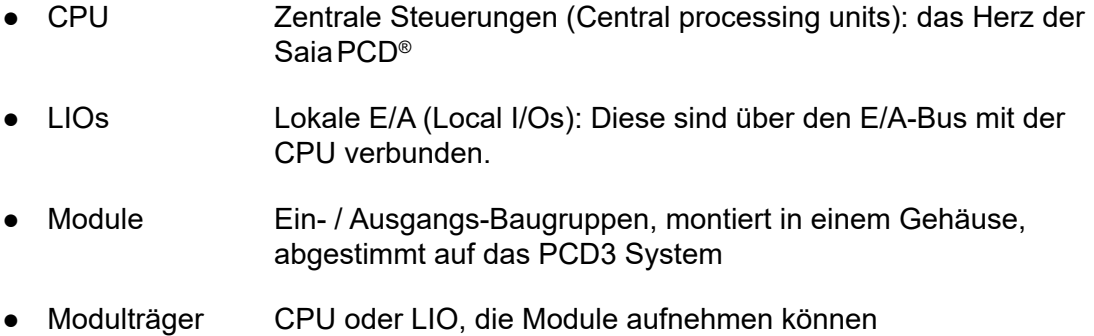

Ziel dieses Kapitels ist es, das Wesentliche bei der Planung und Installation von Steuerungssystemen mit PCD3 Komponenten aufzuzeigen.

# 1.2 Anschluss von Saia PCD® Steuerungen an das Internet

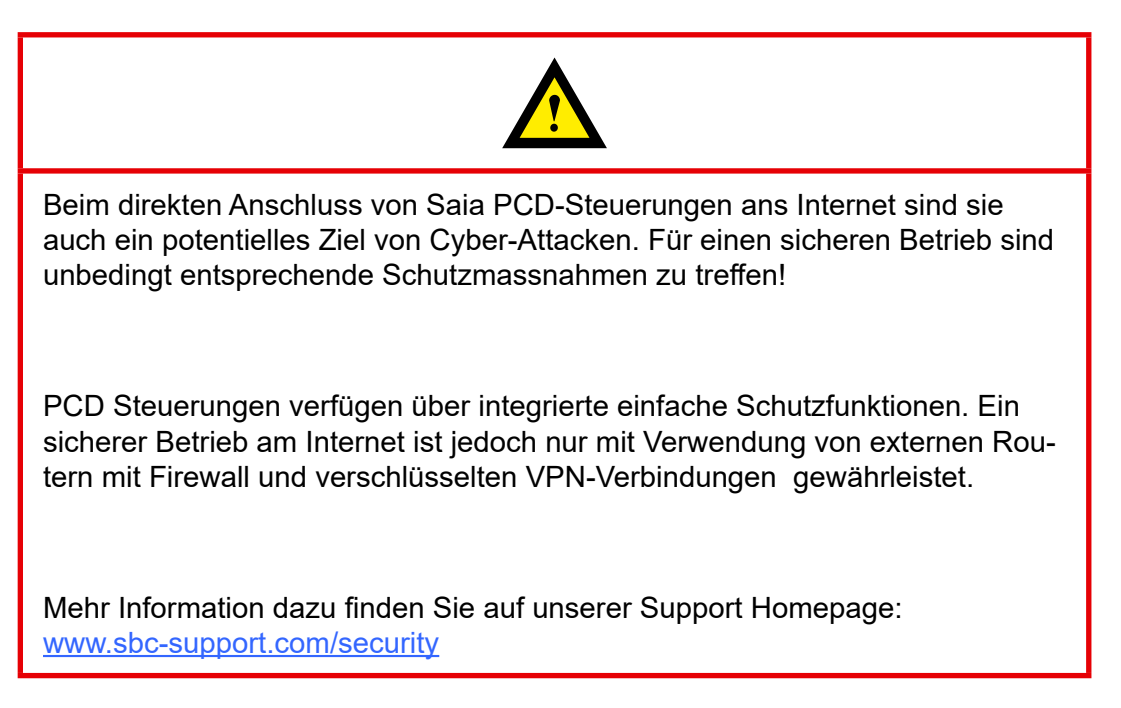

### <span id="page-5-0"></span>1.3 Planung einer Anwendung

Folgende Aspekte sind bei der Planung von PCD3 Anwendungen besonders zu beachten:

- ● Es ist nur **ein** Modulträger zulässig
	- PCD3.C200 oder PCD3.C110 (Anschluss mit Kabel PCD3.K106/K116)
	- PCD3.C200Z09 oder PCD3.C110Z09 (Anschluss mit Stecker PCD3.K010).
- Der von den E/A Modulen aufgenommene interne Laststrom an der +5V und V+ Versorgung darf den maximalen abgegebenen Versorgungsstrom der CPUs oder der LIO PCD3.C110/C110Z09 nicht übersteigen.

#### *Zur Planung einer Anwendung wird folgende Vorgehensweise empfohlen:*

Gemäss den Anforderungen die E/A Module auswählen. Möglichst PCD3 E/A Module mit 16 Anschlüssen verwenden, diese haben 16 rote LEDs.

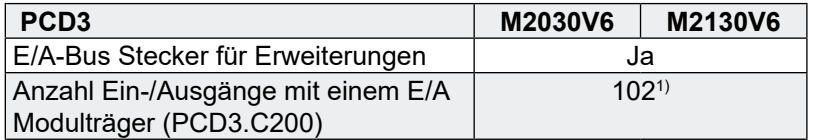

1) Bei Verwendung der digitalen E/A Module PCD3.E16x bzw. A46x mit je 16 E/A

### <span id="page-6-0"></span>1.4 E/A Erweiterung

Es kann lediglich **eine** Erweiterung, PCD3.C200 oder PCD3.C110, angeschlossen werden!

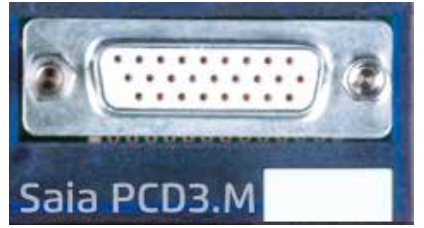

Die zusätzlichen E/As können mit dem Device Konfigurator von SaiaPG5® 2.0 auf SaiaPCD® Medien abgebildet werden.

Die erste Adresse auf dem E/A Modulträger ist 64

Keine SPI-Kommunikation an der Erweiterung.

Mit Profi-S-Net an Port 2 oder Ethernet kann das System mit PCD3.RIO (PCD3.T760 oder PCD3.T660) Modulen erweitert werden.

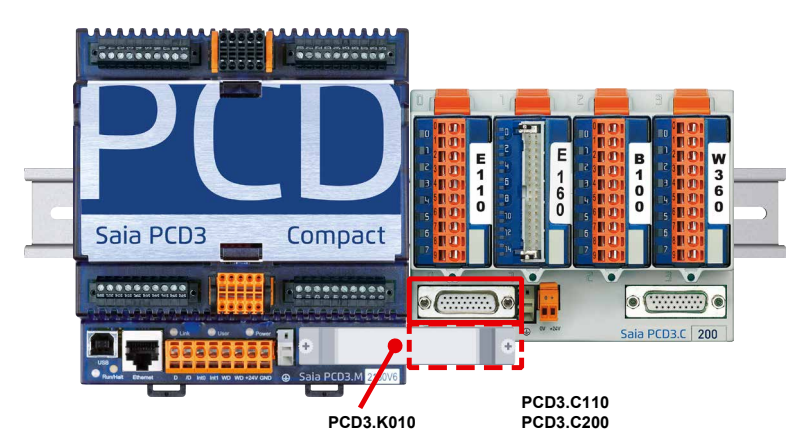

Verwenden Sie zum Anschluss früherer Erweiterungsmodule an die SaiaPCD® die folgenden Kabel:

PCD3.K106, 0,7 m PCD3.K116, 1,2 m

Mit den neuen Erweiterungsmodulen PCD3.C110Z09 und PCD3.C200Z09 kann der Stecker PCD3.K010 verwendet werden.

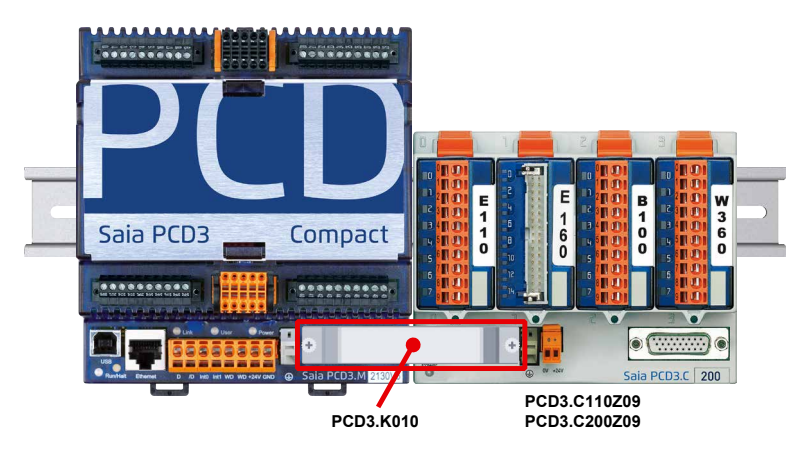

#### Montageregeln

**1**

#### <span id="page-7-0"></span>1.5 Montageregeln

#### 1.5.1 Luftzufuhr

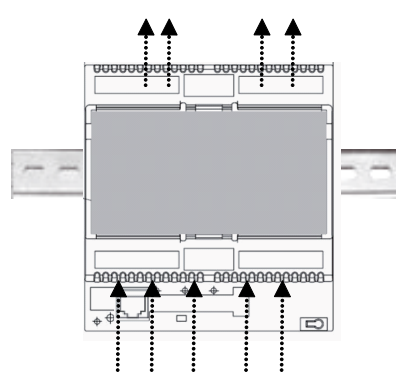

Die Steuerung muss vertikal montiert werden, so dass durch die thermische Luftströmung von unten nach oben ein Kühleffekt erzielt wird.

#### 1.5.2 Montage der CPUs und Modulträger

Die CPUs und Modulträger werden auf eine Hutschiene nach DIN EN60715 (35 mm) aufgeschnappt.

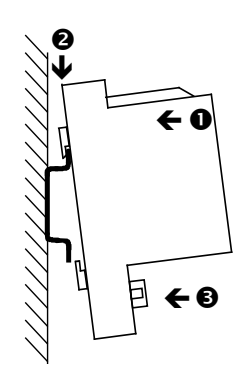

#### *Montage*

- **O** Gehäuse-Oberteil an die Montageoberfläche drücken
- **2** Nach unten gegen die Hutschiene drücken
- Gehäuse-Unterrteil gegen die Montageoberfläche drücken und einschnappen lassen

#### *Entfernen*

Beide Halteelemente zum Aushängen nach unten ziehen und Gehäuse nach vorne wegziehen

#### Montageregeln | Generelle technische Daten

#### <span id="page-8-0"></span>1.5.3 Erdungs- und Anschlusskonzept

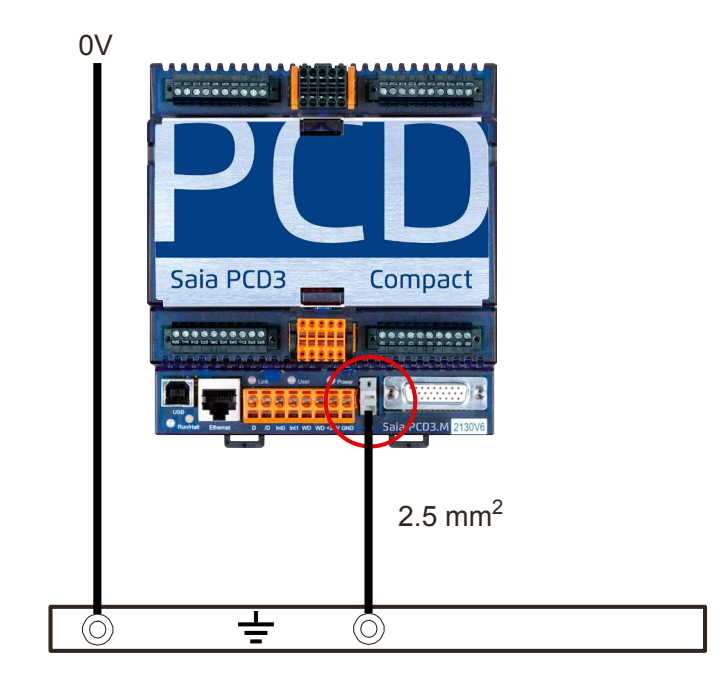

Im Unterteil der PCD3.Compact befindet sich ein Abschirmungs- und Erdungsblech.

Das Nullpotential (Minuspol) der 24 V Speisung (Supply) wird mit der Minusklemme der Speisung verbunden. Diese soll mit einem möglichst kurzen Draht (< 25 cm) von 1.5 mm2 mit der Erdungsschiene verbunden werden.

Allfällige Abschirmungen von Analogsignalen oder Kommunikationskabeln sollen, entweder über eine Minusklemme oder über die Erdungsschiene auf das gleiche Erdpotential gebracht werden.

Alle Minus-Anschlüsse sind intern verbunden. Für einen störungsfreien Betrieb sind diese Verbindungen extern mit möglichst kurzen Drähten von 1,5 mm² Querschnitt zu verstärken.

#### <span id="page-9-0"></span>1.6 Generelle technische Daten

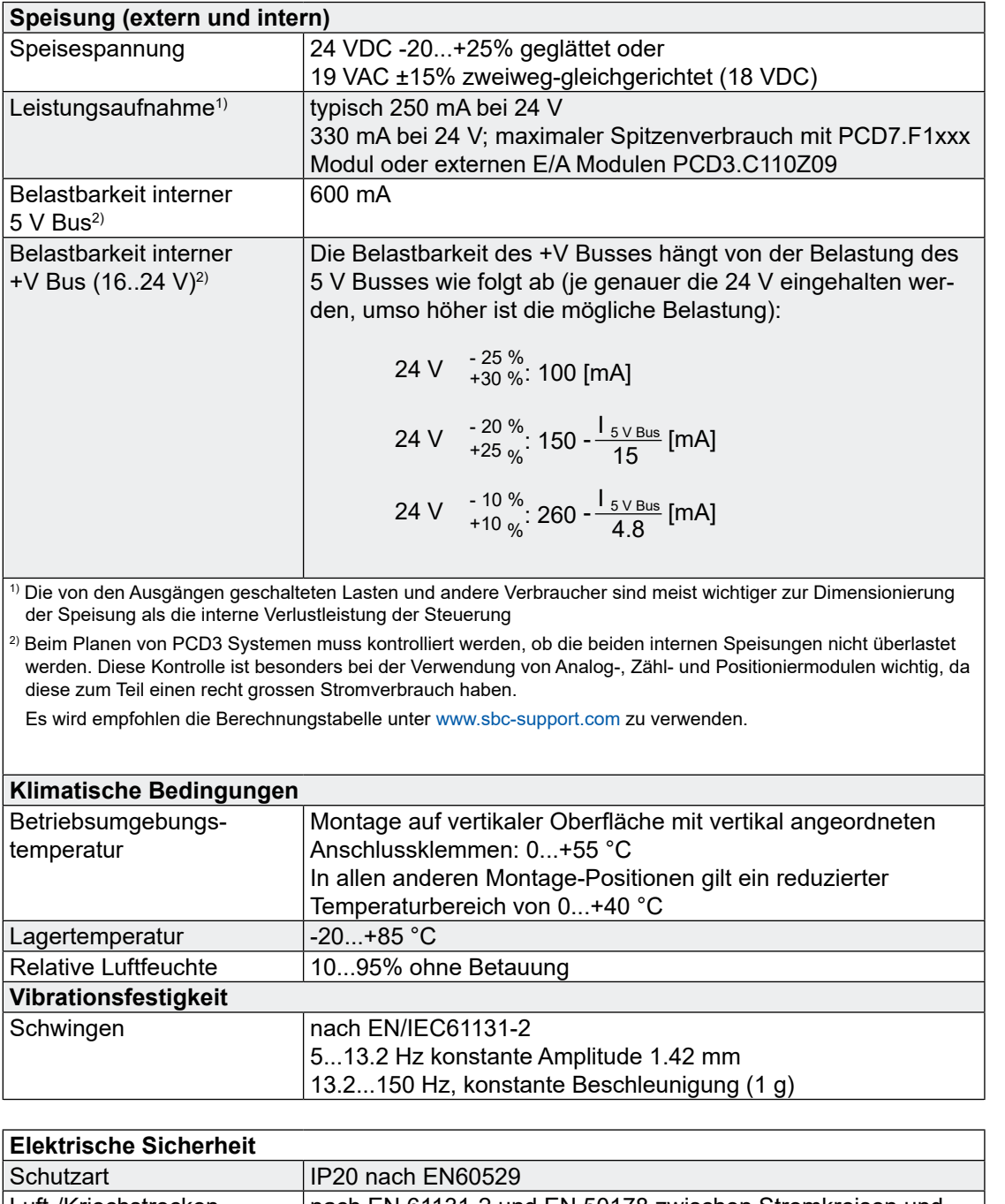

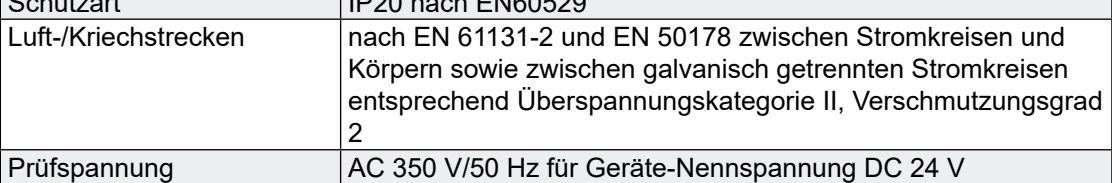

#### Generelle technische Daten

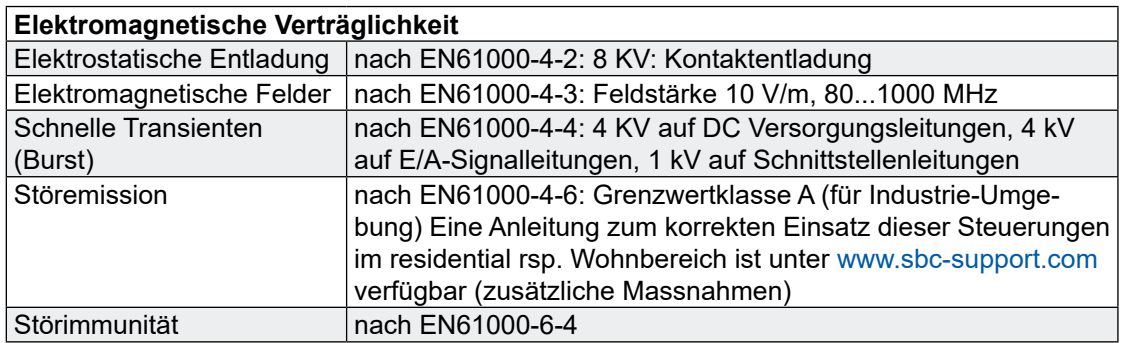

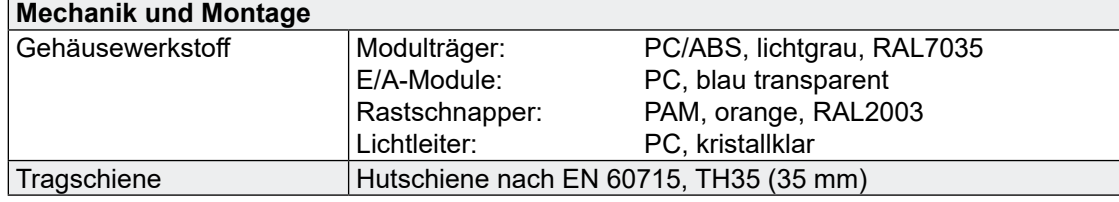

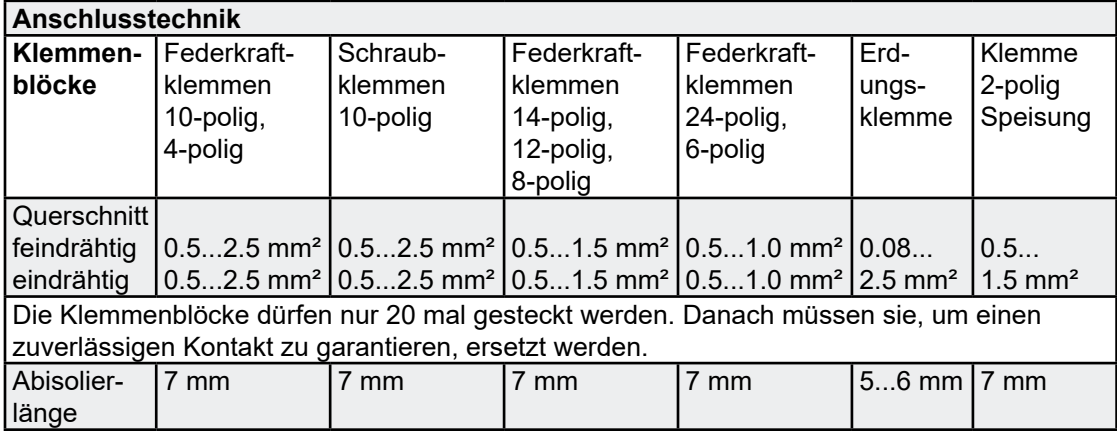

```
Hardware-Handbuch für die PCD3 Compact│Dokument 26-861 GER06│2017-03-07
```
# <span id="page-11-0"></span>2 PCD3.M2x30 Compact CPUs

#### 2.1 Einleitung

Es stehen zwei Steuerungstypen der PCD3 Compact zur Verfügung.

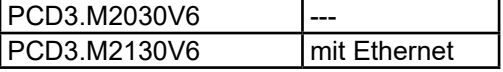

Die PCD3.M2x30V6 ist das kompakte Steuergerät der PCD3 Familie. Es weist bereits am Basisgerät mehrere digitale und analoge Ein-/Ausgänge (E/A) auf. Der E/A Erweiterungsstecker bietet die Möglichkeit, **eine** Erweiterung, PCD3.C200 oder PCD3.C110, mit zwei bis vier modularen E/A Modulen zu verwenden.

# 2.2 Allgemeine Übersicht

Die Funktionalität der CPU entspricht weitgehend der von PCD3.M3230/ M3330. In diesem Handbuch werden die Unterschiede beschrieben. Siehe Hardware-Handbuch der PCD3 Reihe (P+P26/789), um Informationen über alle Funktionen zu erhalten.

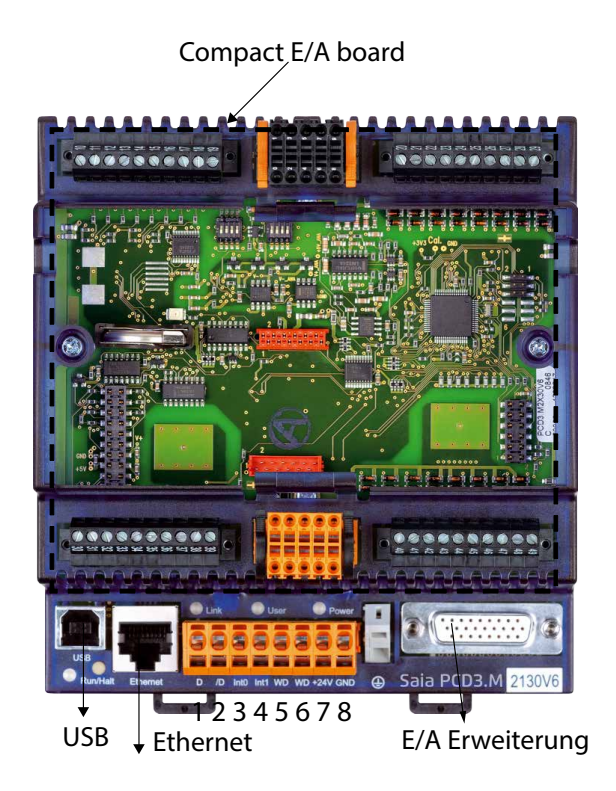

#### Allgemeine Übersicht

#### <span id="page-12-0"></span>2.2.1 Eigenschaften

- Abmessungen:  $130 \times 140 \times 75$  mm (B  $\times$  H  $\times$  T)
- Anwenderprogrammspeicher: 512 KByte RAM
- On Board Flash-Speicher zur Sicherung des Anwenderprogramms: 512 KByte
- On Board Flash für File-System: 1024 KByte
- USB, RS485, 2 Interrupt-Eingänge On Board und integrierter Web-Server
- Ethernet TCP/IP (nur mit PCD3.M2130V6)
- Datensicherung mit austauschbarer Lithium-Batterie: 1-3 Jahre
- 38 Ein-/Ausgänge mit kompakter E/A Baugruppe V6:
	- ○ 20 Digitale Eingänge (DE): 15...30 VDC, 0,3 ms «ON»-Verzögerung. Die ersten 6 können folgendermassen konfiguriert werden:
		- 6 Standardeingänge oder
		- 2 Zähler mit Freigabe-Eingang und 2 Standardeingänge oder
		- 2 Codierer A, B und Indexsignal oder
		- 4 Interrupt- und 2 Standardeingänge
		- ○ 12 Digitale Ausgänge (DA): 24 VDC, 0,5A, Transistoren
		- ○ 4 Analoge Eingänge (AE): 13 Bit +/- 10 V; 12 Bit 0...10 V, 0...20 mA, 0...2500 Ohm, Pt/Ni1000
		- ○ 2 Analoge Ausgänge (AA): 12 Bit 0...10 V
- 1 Port (Steckplatz A) für PCD7.F1xx
- Geeignete steckbare Schraubklemmenblöcke vorgesehen
- Optionen: Steckbarer «Push-in» Klemmenblock mit LEDs (10-polig - 1x Plus, 1x Masse, 8x E/A Signale) Steckbarer «Push-in» Klemmenblock mit LEDs (3 x 10-polig, 3-Drahtanschluss)

# Anschlüsse der CPU | Beschreibung der LEDs

#### <span id="page-13-0"></span>2.3 Anschlüsse der CPU

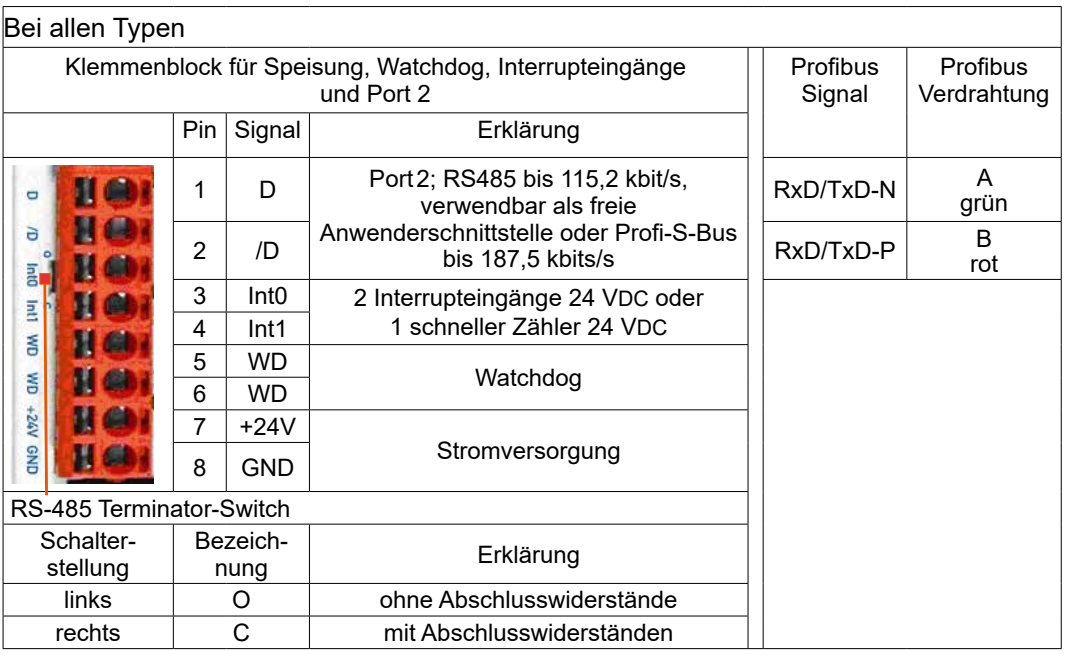

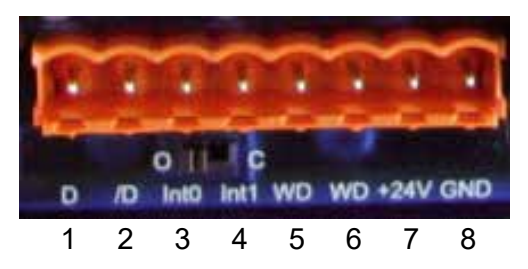

Die Verbindungen entsprechen denjenigen der anderen PCD3 CPUs.

**2**

# <span id="page-14-0"></span>2.4 Beschreibung der LEDs

Die CPU kann die folgenden Betriebszustände einnehmen:

Run, Run conditional, Run with error, Run cond. with error, Stop, Stop with error, Halt und Sytem Diagnose.

Zur Anzeige dienen die unten gezeigten LEDs:

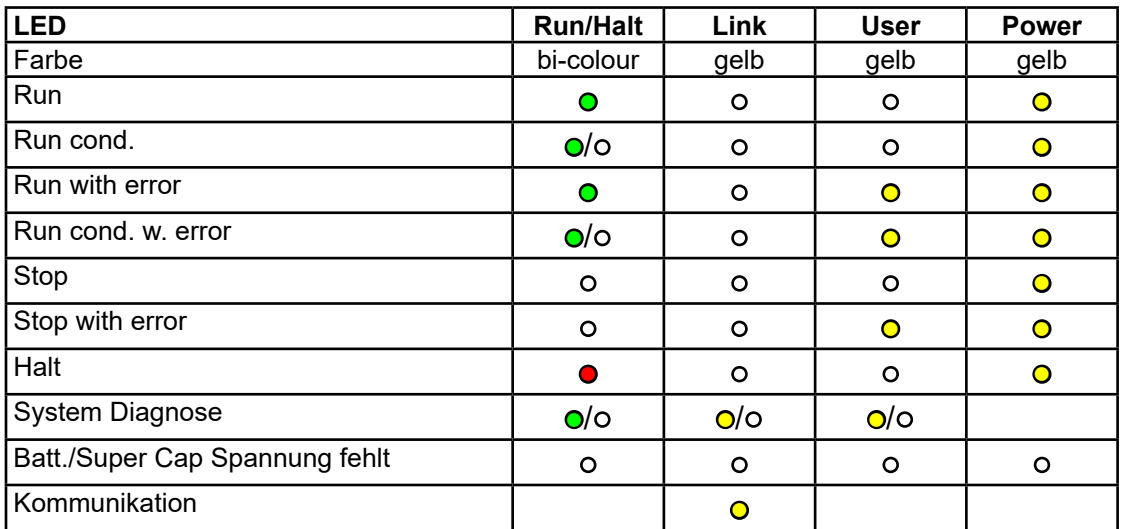

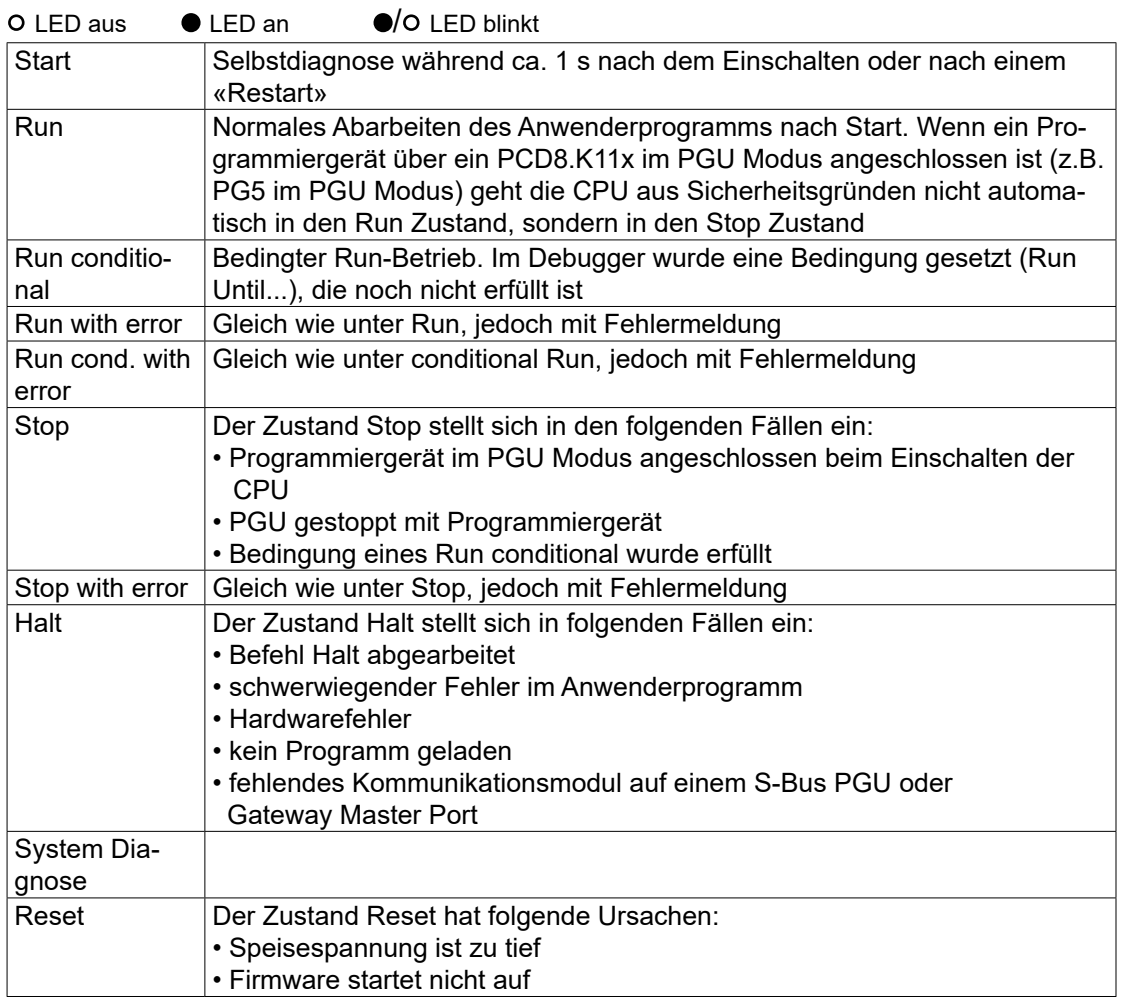

#### Abmessungen

**2**

#### <span id="page-15-0"></span>2.5 Abmessungen

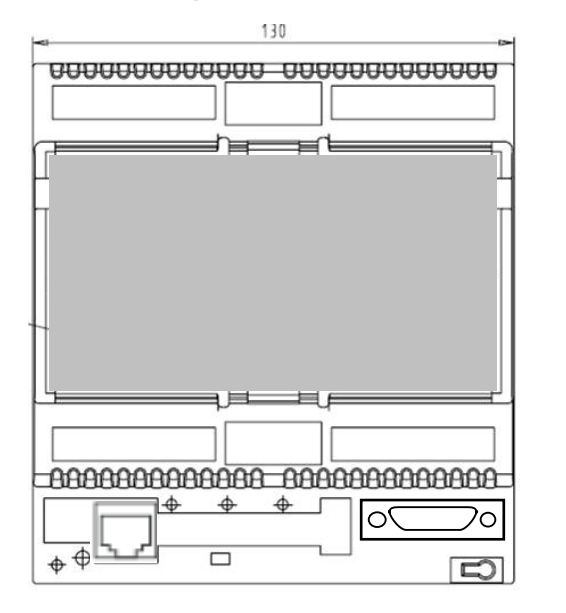

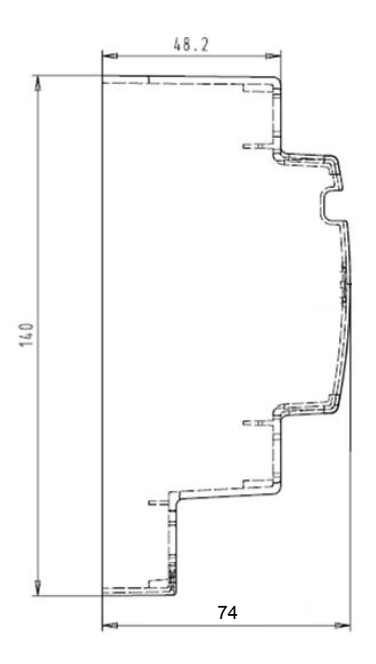

#### <span id="page-16-0"></span>2.6 E/A Anschlüsse

×

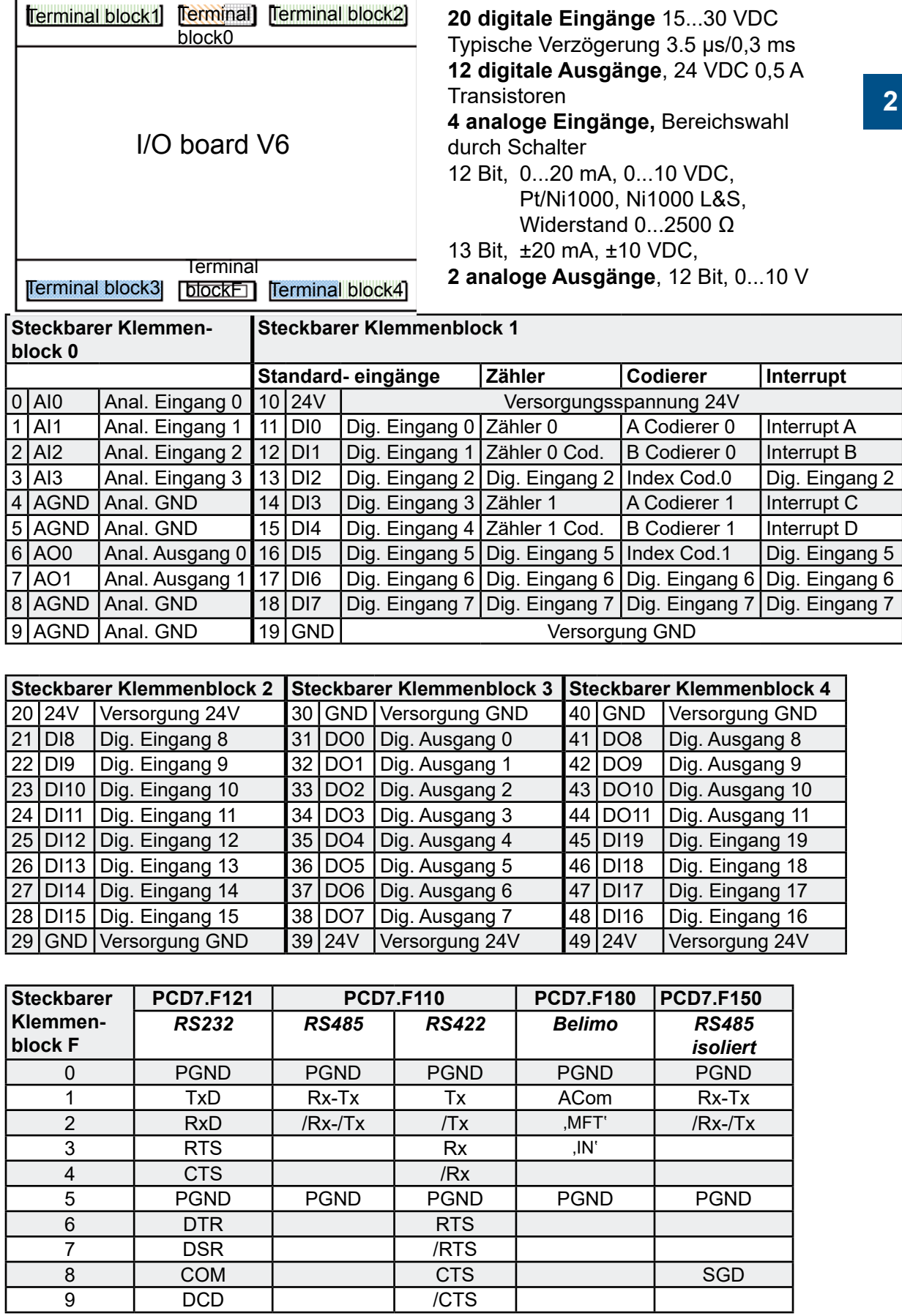

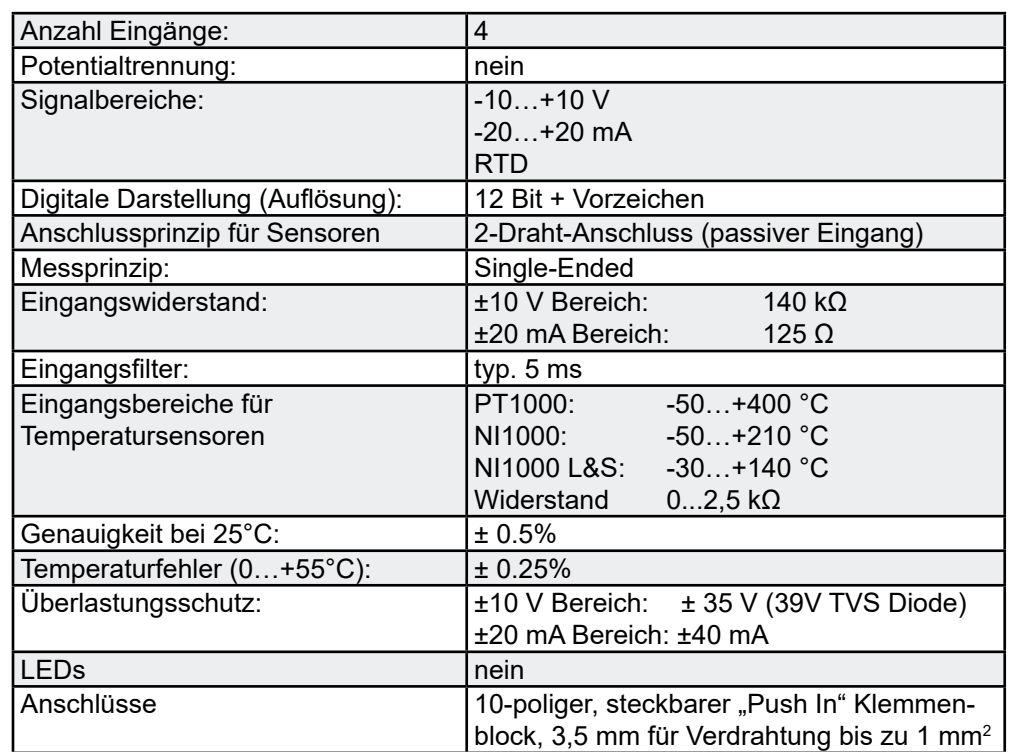

### <span id="page-17-0"></span>2.6.1 Analoge Eingänge (Teil von Klemmenblock X0)

Konfiguration der analogen Eingangskanäle:

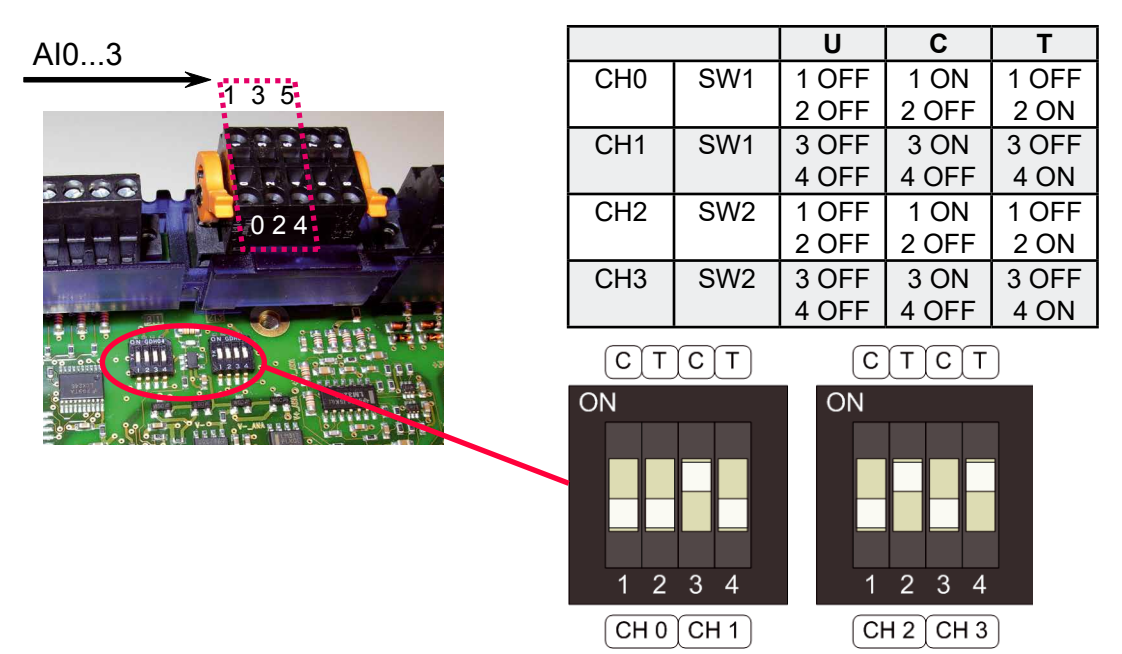

Wie in der Abbildung oben dargestellt, erfolgt die Bereichswahl für analoge Eingänge über Konfigurationsschalter. Die folgenden Bereiche werden unterstützt:

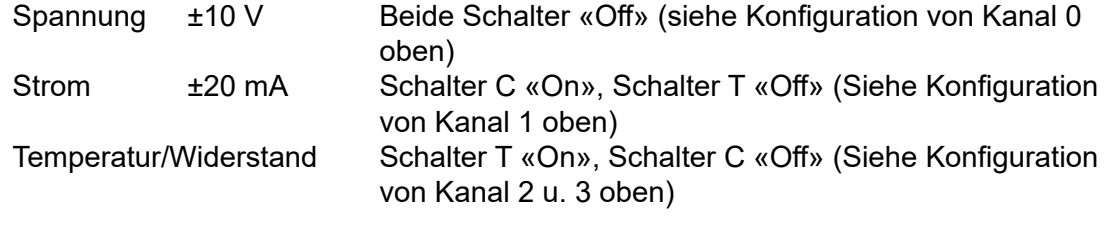

<span id="page-18-0"></span>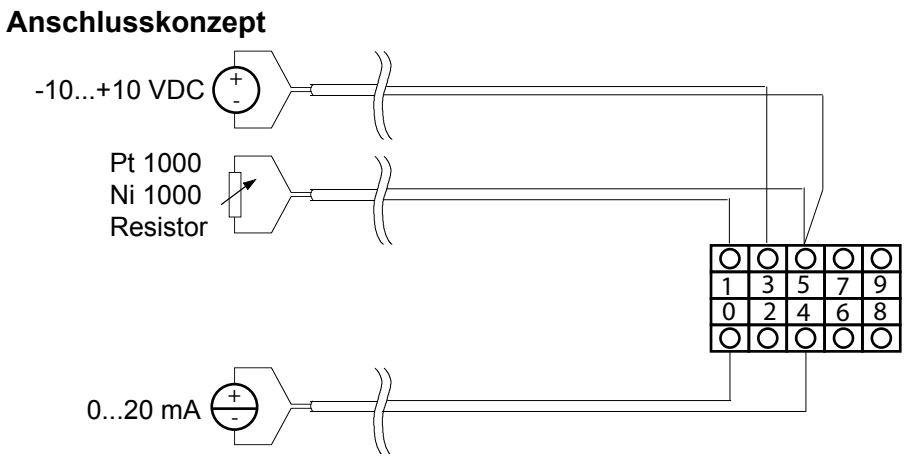

**Anschlusskonzept Zweidraht-Messumformer**

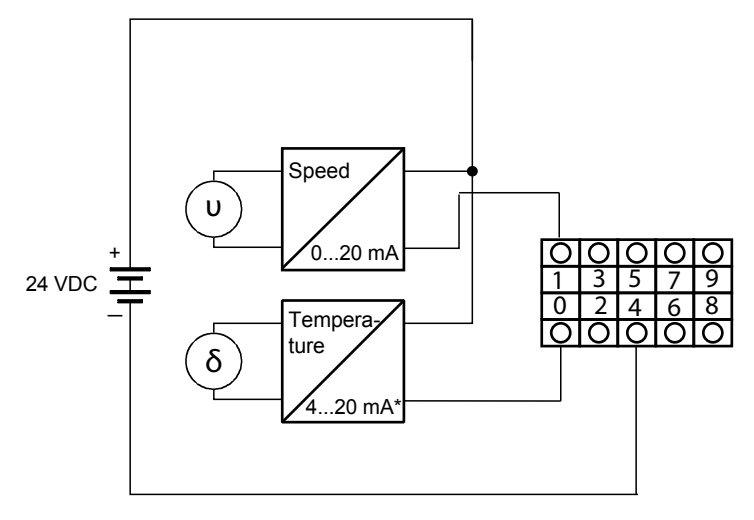

\*4...20 mA via userprogram

# 2.6.2 Analoge Ausgänge (Teil von Klemmenblock X0)

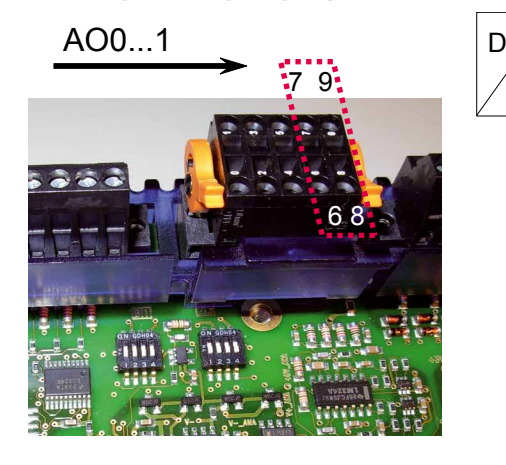

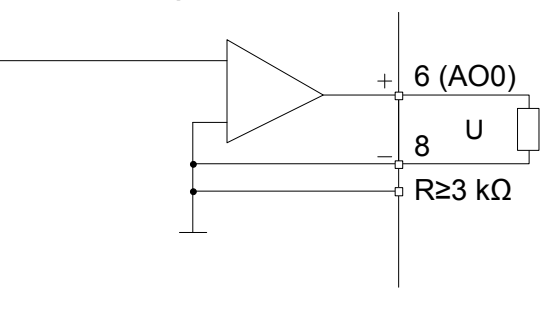

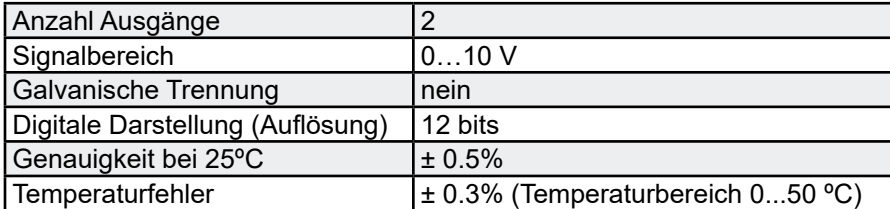

A

# <span id="page-19-0"></span>2.6.3 Digitale Eingänge (Klemmenblock 1, 2 und Teil von 4)

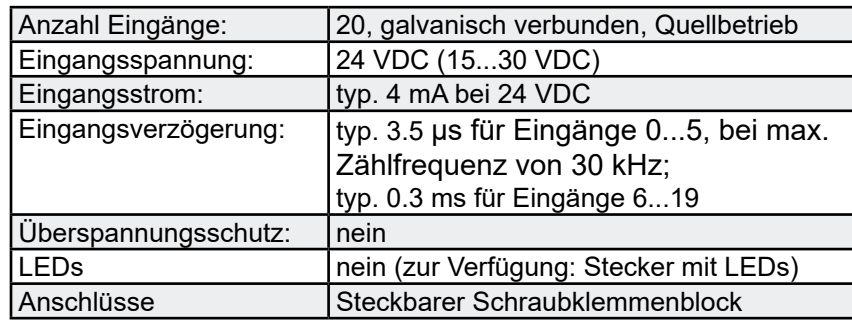

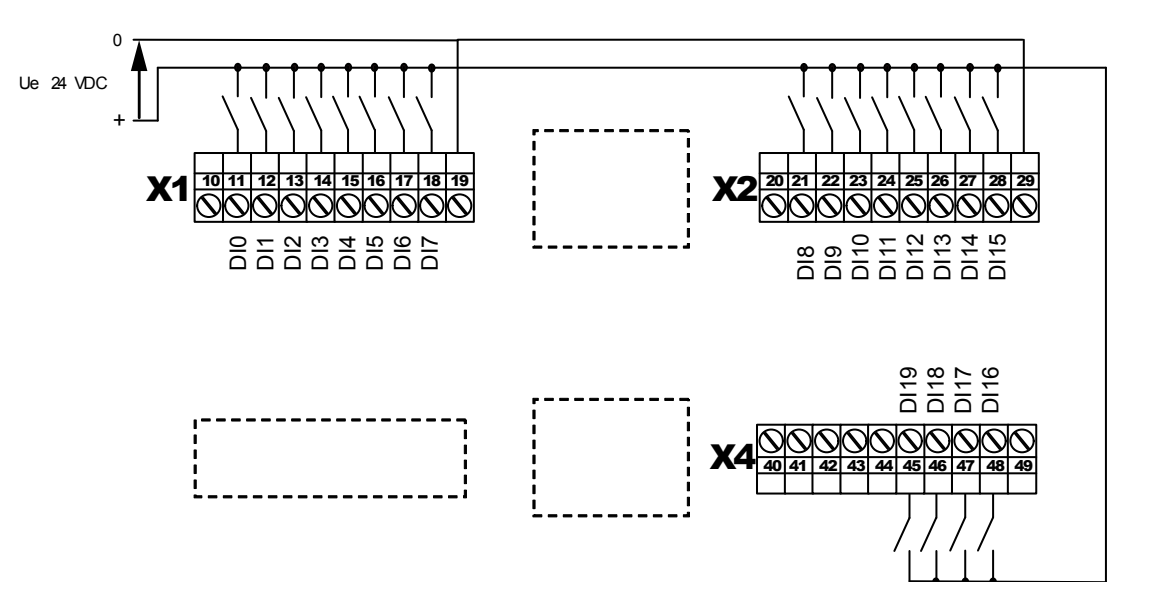

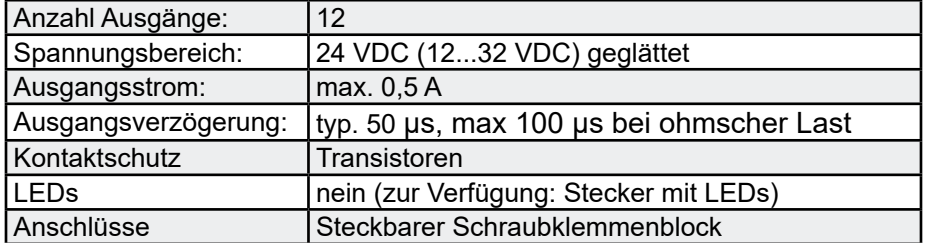

<span id="page-20-0"></span>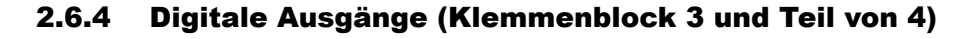

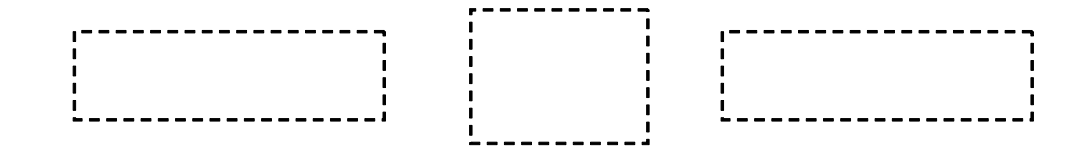

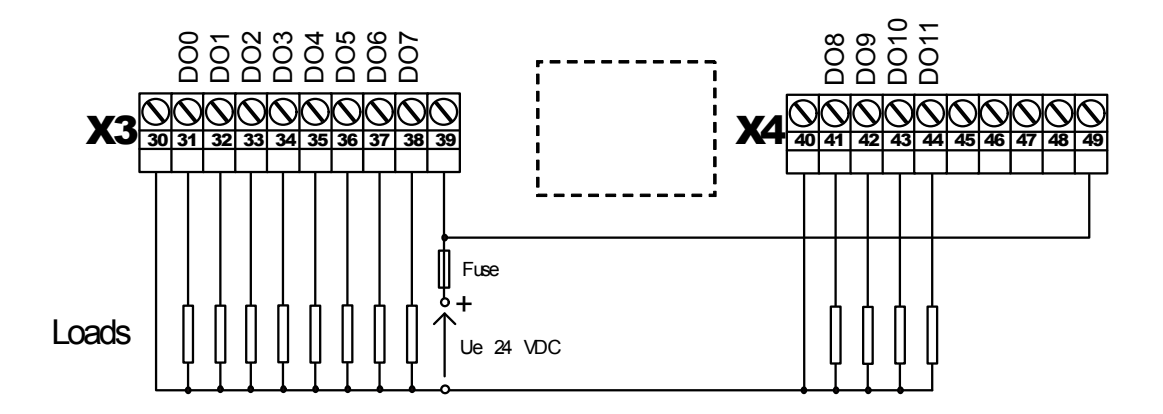

#### 2.6.5 Klemmenblock mit "Push In"-System und LEDs (optional)

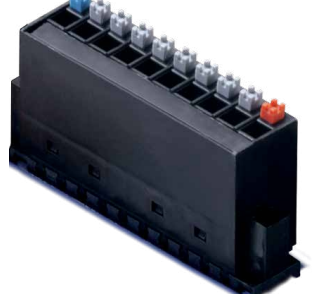

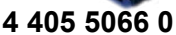

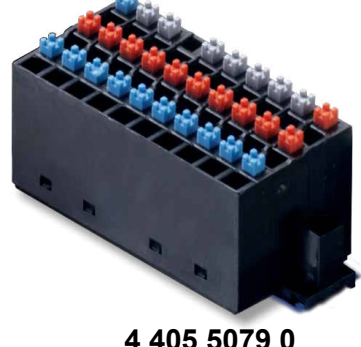

**4 405 5079 0**

- ● Push In
	- ○ für feste Drähte
	- ○ für flexible Drähte
	- mit oder ohne Aderndhülsen
	- 1,5mm² Drähte, mit oder ohne Aderndhülsen
- Einfache Handhabung
	- Zum Anschliessen, Draht einfach einstecken
	- Zum Entfernen des Drahts, Knopf eindrücken
- LEDs
	- Eindeutige und sichere Überwachung der **Signale**

Es stehen 2 Versionen zur Verfügung:

**4 405 5066 0** 10-poliger, steckbarer «Push-in»-Klemmenblock mit LEDs, als Stecker für X1, X2, X3 & X4 oder

**4 405 5079 0** 3x10-poliger (3-Draht-Anschluss), steckbarer «Push-in»-Klemmenblock mit LEDs, als Stecker für X1, X2, X3 & X4

# <span id="page-21-0"></span>3 Kommunikationsschnittstellen

# 3.1 Ethernet

Um weitere Informationen zu erhalten, siehe Hardware-Handbuch der PCD3 Reihe.

### 3.2 USB

Um weitere Informationen zu erhalten, siehe Hardware-Handbuch der PCD3 Reihe.

# 3.3 Serielle Schnittstellen

Wie bei den anderen PCD3 CPUs

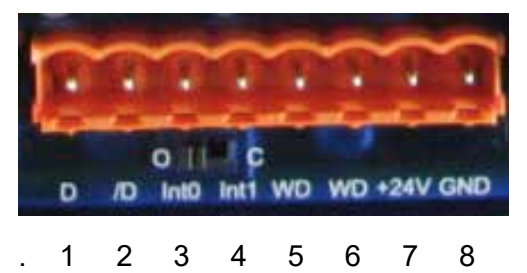

Um weitere Informationen zu erhalten, siehe Hardware-Handbuch der PCD3 Reihe.

# 3.4 Kommunikationsanschlüsse mit Steckplatz A

# Steckplatz A auf der CPU

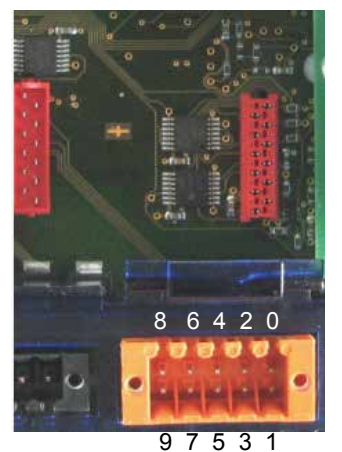

# **Mögliche F-Module PCD7.F1xx**

PCD7.F110 Serielle-Schnittstellenmodul RS-422 / RS-485

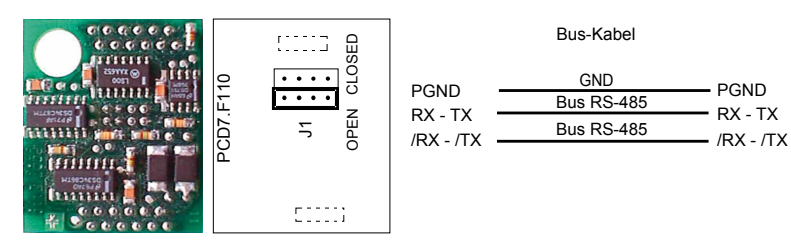

#### Kommunikationsanschlüsse mit Steckplatz A

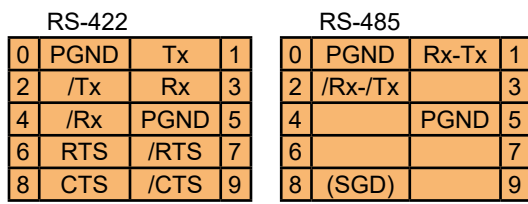

PCD7.F121 Serielles-Schnittstellen-Modul RS-232, für Modemanschluss geeignet (PCD7.F120 wird nicht unterstützt)

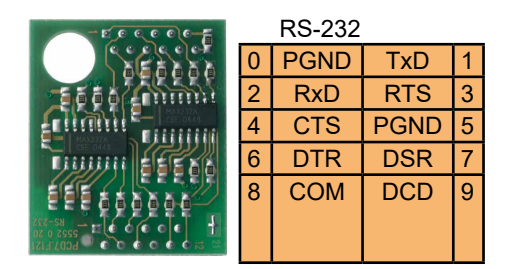

PCD7.F150 Anschluss für RS-485 mit galvanischer Trennung

Die galvanische Trennung wird mit 3 Optokopplern und einem DC/DC-Wandler realisiert. Die Datensignale sind je mit einer Suppressordiode (10 V) gegen Überspannung geschützt. Die Abschlusswiderstände können mit einem Jumper zu- bzw. weggeschaltet werden.

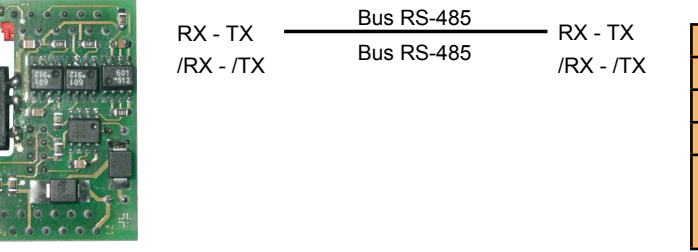

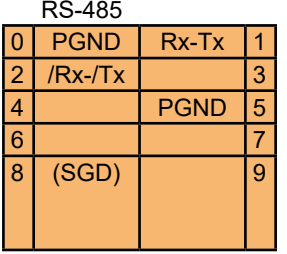

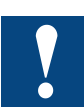

Bei Verwendung dieses Moduls reduziert sich die erlaubte Umgebungstemperatur der Steuerung um 5°C.

PCD7.F180 Serielle-Schnittstellenmodul für Belimo MP-Bus max. 8 Auslöser und Sensoren anschliessbar

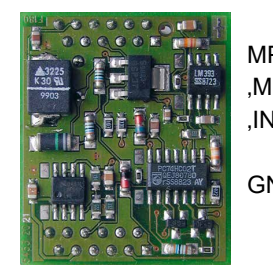

MP MP-Bus Signalleitung (18 V in/out) 10 GND MP 'MFT' MFT-Parametriergerät (MP-Bus intern) 2 'MFT' 'IN' 3 IN' MFT-Parametriergerät Detektion 14 GND (Input 10 kOhm,  $Z5V1$ ) 6 GND Masse-Anschluss MFT-Parametriergerät 8 9

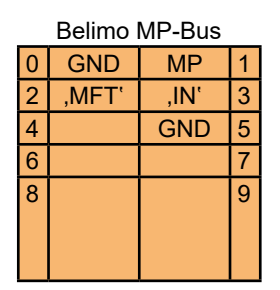

# <span id="page-23-0"></span>4 Ein-/Ausgangs (E/A) Module

Ist eine Erweiterung des Basisgeräts erforderlich, kann ein zusätzliches Erweiterungsmodul der PCD3 Reihe (PCD3.C200Z09 oder PCD3.C110Z09) hinzugefügt und daran PCD3 E/A Module vorgesehen werden. Es stehen weit über 45 verschiedene E/A Modultypen (digital, analog, Zähler) zur Verfügung.

Weitere Informationen über die PCD3 E/A Module werden in Kapitel 6 des PCD3 Handbuchs, 26/789, bereitgestellt.

# <span id="page-24-0"></span>5 Konfiguration

### 5.1 Allgemeines

Die folgende Beschreibung setzt voraus, dass der Anwender mit der SaiaPG5® Software vertraut ist. Wenn nicht, wird das Studium des «Handbuchs 26-733, SaiaPG5®» empfohlen.

Software-Anforderungen: SaiaPG5® V 2.0 oder 1.4.300 mit Patch 7 oder eine höhere

In diesem Kapitel wird die Verwendungsweise der On Board E/A der PCD3 Compact mit dem neuen Device Configurator beschrieben.

Der Device Configurator legt Folgendes fest:

- Ein zyklisches Media Mapping für den Aufbau einer Verbindung zwischen peripheren E/A Modulwerten und den Gerätdaten (SaiaPCD® Media)
- Programmierungsanweisungen für den Direktzugriff zum Lesen des Werts aus dem peripheren Eingangsmodul und zum Schreiben des Werts im peripheren Ausgangsmodul

E/A Handling ist für die PCD3.M2x30V6 stets aktiviert. Über Direktzugriff gibt es keinen Bit-Zugriffsbefehl. Der Mindestzugriffsbereich ist «Byte», d.h. zum Lesen/ Schreiben aller E/A Kanäle wird die Verwendung von Media Mapping empfohlen.

Weitere Informationen sind in den Hilfetexten des Device Configurator bereitgestellt.

#### Hardware-Konfiguration - Device Configurator

#### <span id="page-25-0"></span>5.2 Hardware-Konfiguration - Device Configurator

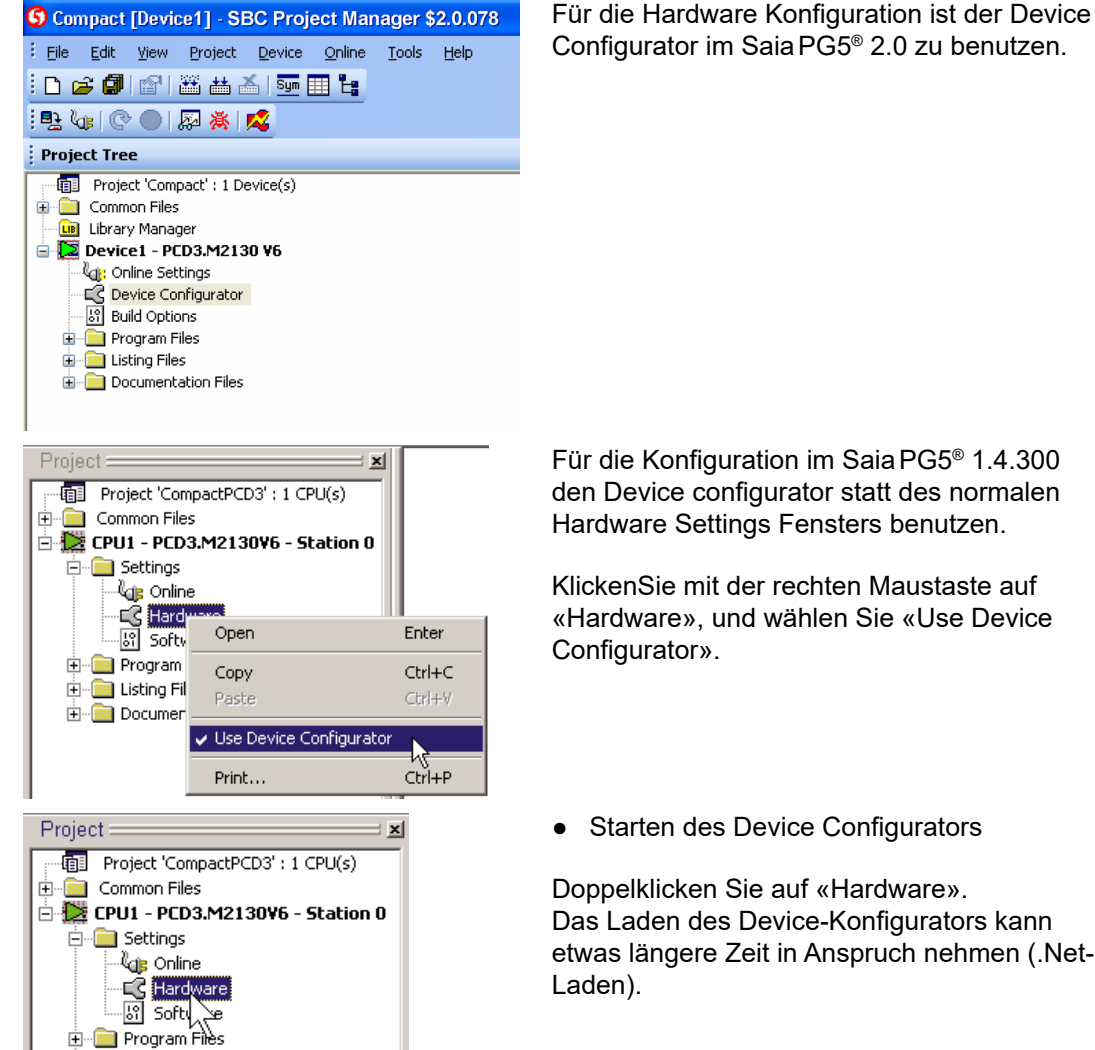

Für die Konfiguration im SaiaPG5® 1.4.300 den Device configurator statt des normalen Hardware Settings Fensters benutzen.

KlickenSie mit der rechten Maustaste auf «Hardware», und wählen Sie «Use Device

● Starten des Device Configurators

Doppelklicken Sie auf «Hardware». Das Laden des Device-Konfigurators kann etwas längere Zeit in Anspruch nehmen (.Net-

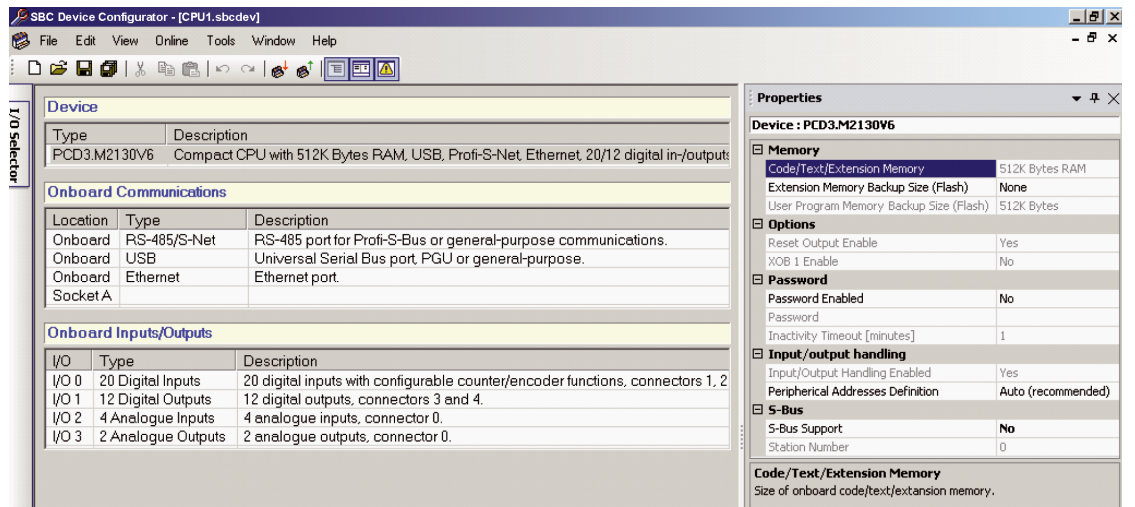

**Übersicht Device Configurator**

# <span id="page-26-0"></span>5.3 Eigenschaften der digitalen Eingänge

#### 5.3.1 Allgemeines

Die ersten 6 Eingänge (0 bis 5) können folgendermassen verwendet werden:

- Standardeingänge mit 3.5 us Eingangsfilter **and Eingangsfilter** (Kap. 5.3.5) ● bis zu 2 Zähler, bis zu 30 kHz,
- mit Freigabe-Eingang und 2 Standardeingänge (Kap. 5.3.3) bis zu 2 Encodereingänge (A, B und Indexsignal), bis zu 30 kHz (Kap. 5.3.4)
- bis zu 4 Interrupt-Eingänge und 2 Standardeingänge (Kap. 5.3.5).

Diese Mehrfachmodi sind unter der Eigenschaft «Input Mode» auszuwählen.

Alle digitalen Eingänge des PCD3 Compact PC-Moduls können in Flags oder Registern abgebildet werden.

Unter «Onboard Inputs/Outputs» die Leitung I/O 0 auswählen. Alle zugehörigen Eigenschaften werden rechts angezeigt.

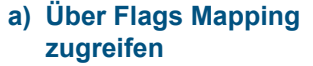

- 1) Media Mapping aktiviere
- 2) Als «Media Type» «Flag» auswählen
- 3) Erste «Media Address» angeben

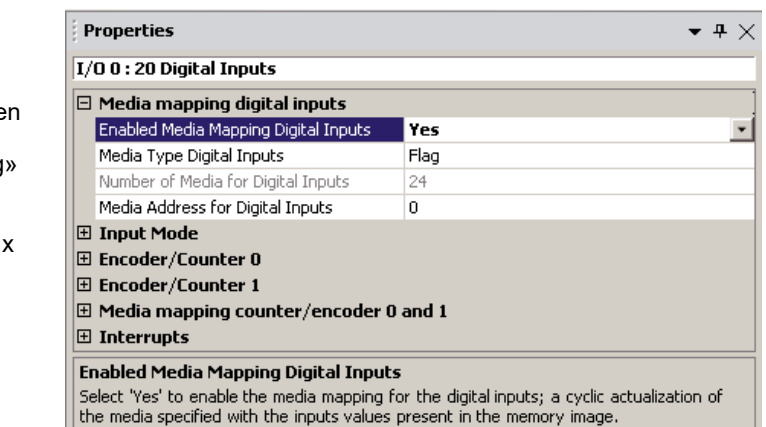

Die «Inputs» Flags werden aktualisiert, bevor COB 0 mit dem aktuellen Eingangsstatus beginnt:

Beispiel: x=0

- $\bullet$  F0 = DI0<br> $\bullet$  F1 = DI1
- $\bullet$  F1 = DI1
- ...
- $\bullet$  F19 = DI19

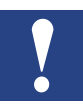

F20 bis F23 werden auf den Wert 0 gesetzt.

#### Eigenschaften der digitalen Eingänge

#### <span id="page-27-0"></span>**b) Über Register Mapping zugreifen**

- 1) Media Mapping aktivieren
- 2) Als «Media Type» «Register» auswählen Erste «Media Address» x angeben

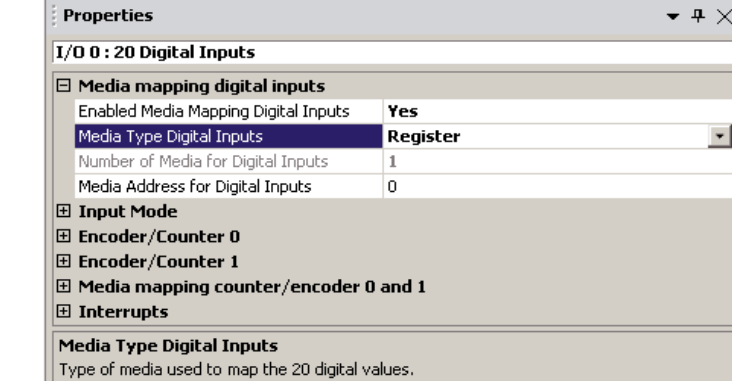

Die Register «input» werden aktualisiert, bevor der erste COB mit dem aktuellen Eingangsstatus beginnt:

- $\bullet$  Bit0 von R0 = DI0
- $\bullet$  Bit1 von R0 = DI1
- ...
- $\bullet$  Bit19 von R0 = DI19

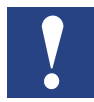

Bit20 bis Bit31 von R0 werden auf den Wert 0 gesetzt.

# 5.3.2 Standardeingänge

#### *a) Eingangsmodus*

Als «Mode for Inputs 0 to 2» und «Mode for Inputs 3 to 5» «Standard Inputs» wählen (als standardmässiger Eingangsmodus festgelegt).

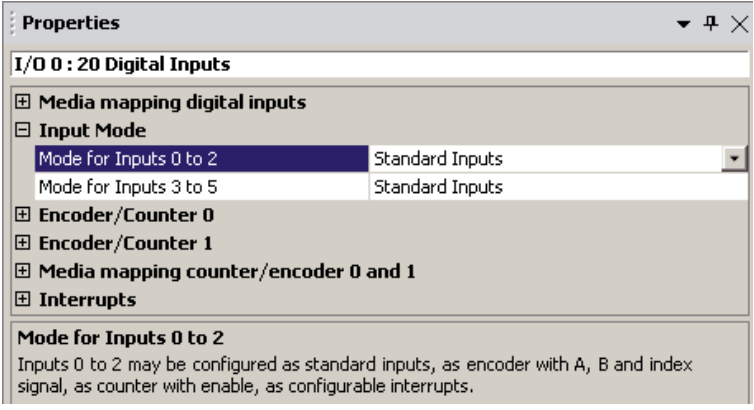

# <span id="page-28-0"></span>5.3.3 Zähler mit Freigabe-Eingang

#### *a) Eingangsmodus*

Als «Mode for Inputs 0 to 2» «Counter 0 (0,1)...» und/oder als «Mode for Inputs 3 to 5» «Counter 1 (3,4) ...» auswählen Mit Eingang 1 und Eingang 4 kann die Zählung von Zähler 0 und 1 freigegeben werden.

#### *b) Über Register Mapping zugreifen*

1) Media Mapping aktivieren

2) Erste «Media Address» y angeben

Die «Counter» Register werden aktualisiert, bevor der COB 0 mit dem Zählerwert beginnt.

 $Ry = Zähler 0$ 

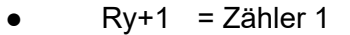

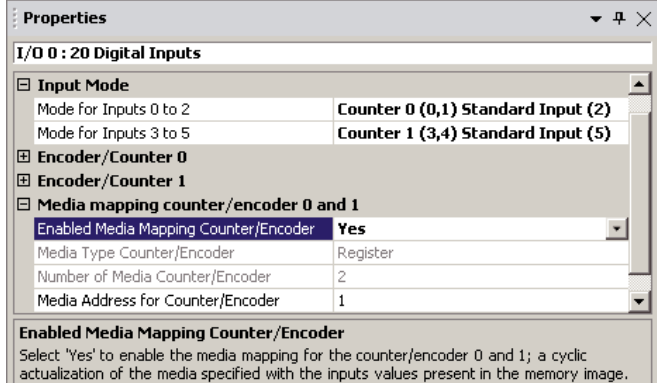

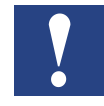

Wenn digitale Eingänge Flags zugeordnet werden (siehe a) in Kap. 5.3.2), zeigen F0, F1 & F3, F4 den Status des Zählers als Standardeingänge.

Oder, wenn digitale Eingänge Registern zugeordnet werden (siehe b) in Kap. 5.3.2), zeigen Bit0, 1 & Bit3, 4 von Rx den Status des Zählers als Standardeingänge.

*c) Eigenschaften des Zählers (für Zähler 0, entsprechend für Zähler 1)*

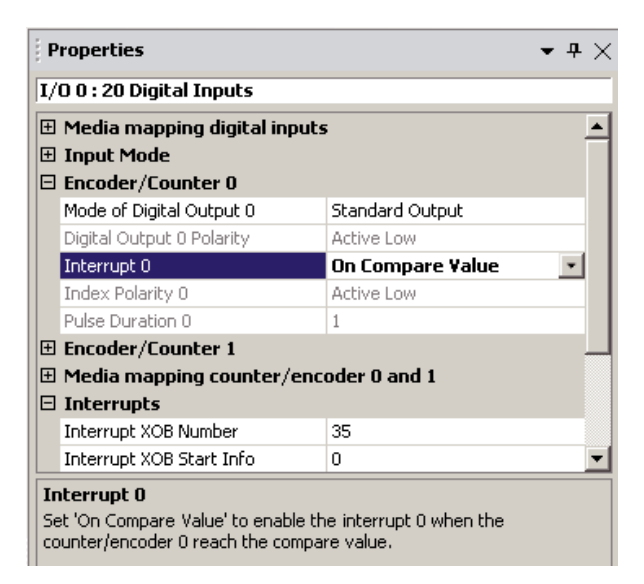

Mit der Option «On Compare Value» wird XOB 35 aktiviert, wenn der Zählwert mit dem Vergleichswert übereinstimmt. *(Standard «Nein»)* 

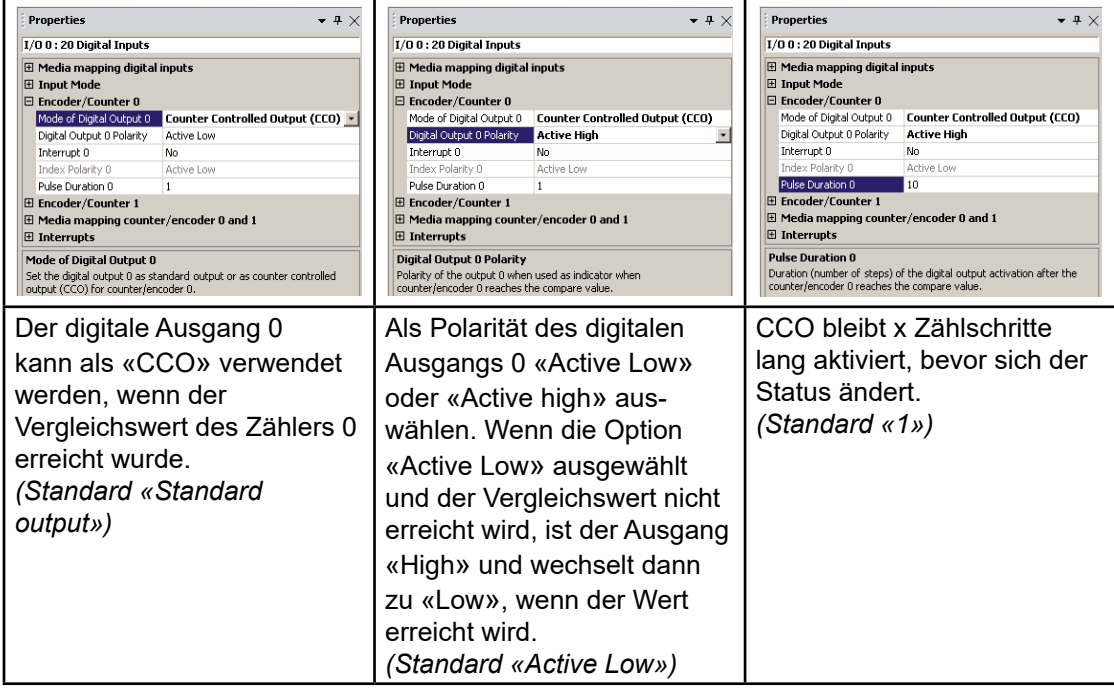

#### Eigenschaften der digitalen Eingänge

#### *d) Zähl-Blockdiagramm*

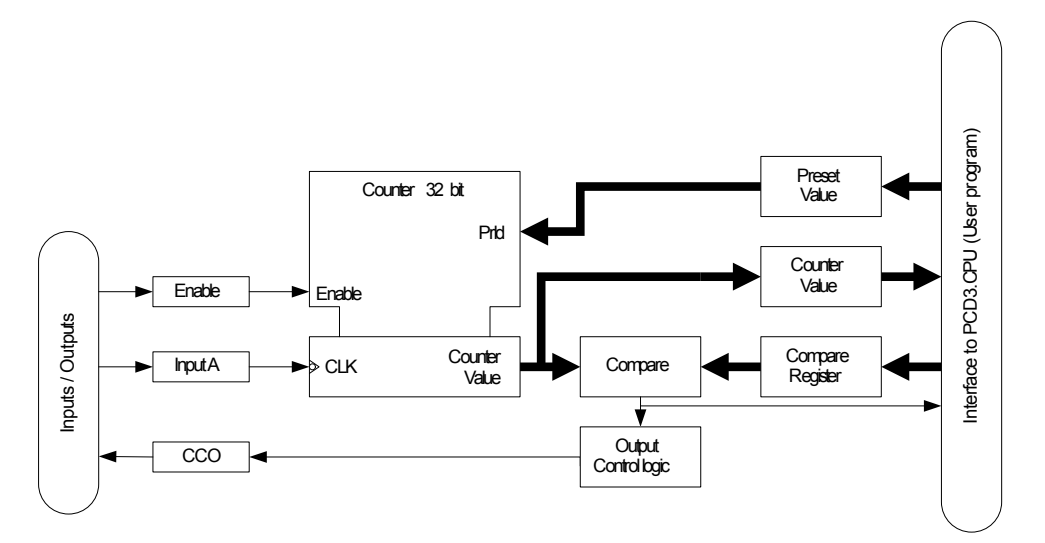

#### *e) Zählbeschreibung:*

Dem Zähler stehen folgende Eingänge, Ausgänge und Konfigurationsmöglichkeiten zur Verfügung:

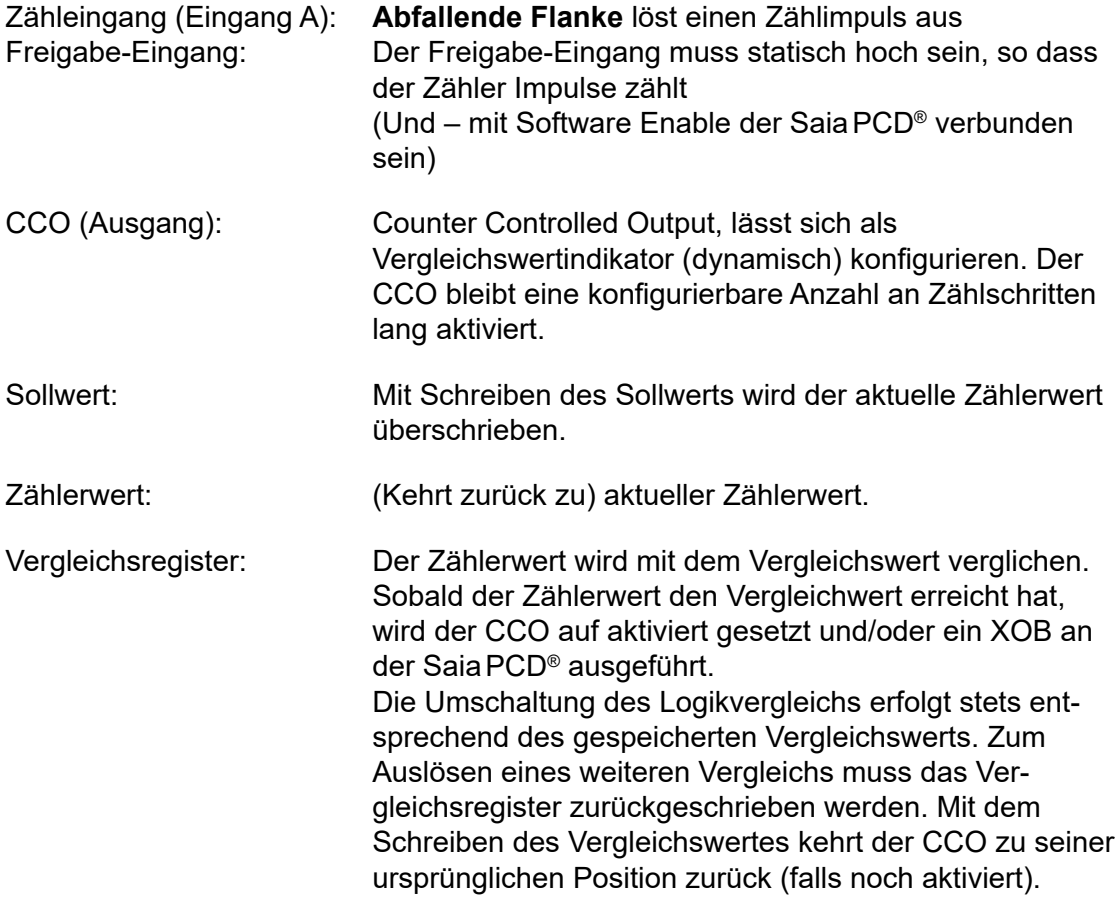

#### *f) Zählfunktionen*

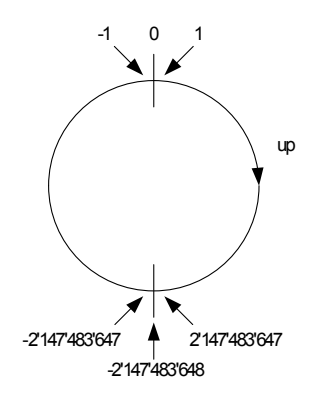

<sup>0</sup> Der Zähler funktioniert als **32-Bit-Zähler**. Wenn der Zählwert erkannt wird, arbeitet der Zähler wie im linken Bild gezeigt.

### **Zählbereich: -2.147.483.648 ...0…+2.147.483.647**

Wenn der Höchstwert des Zählers überschritten wird, springt der Wert auf den kleinsten negativen Wert und wird von dort nach oben gezählt.

**Die Überschreitung des Höchstwerts wird nicht eigens angezeigt.**

Beim Einschalten wird der Zähler auf den Wert Null (0) gestellt.

# *g) Vergleichsfunktion und CCO (Counter Controlled Output, Zählergesteuer-ter Ausgang)*

Die Vergleichsfunktion vergleicht den Wert des Zählers mit dem Vergleichsregister. Sobald der Zählerwert dem Vergleichswert entspricht, wird entweder der CCO aktiviert und/oder ein XOB ausgeführt (abhängig von der Konfiguration).

Mit Schreiben eines neuen Vergleichswertes wird der CCO-Status inaktiv.

Möglichkeiten im SaiaPCD®-Anwenderprogramm:

Beim Ereignis, Messung = Vergleichswert, kann die Auslösung eines XOB konfiguriert sein.

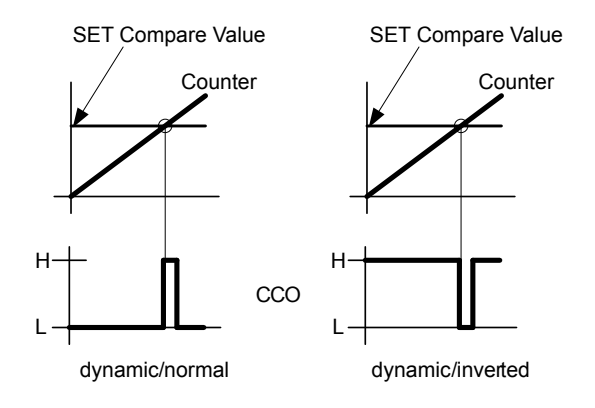

#### *h) Programmanweisungen*

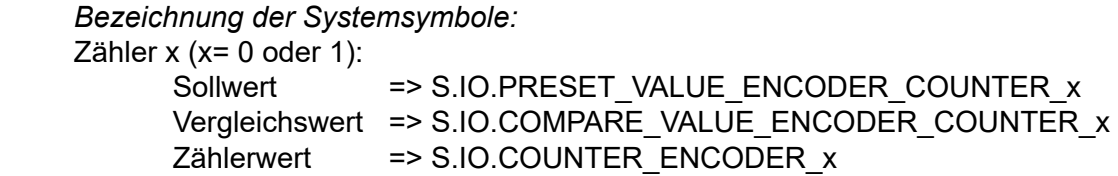

Zählerinitialisierung (für Zähler 0, dasselbe gilt für Zähler 1 mit entsprechender Systemsymbolbezeichnung):

1) Laden des Sollwertes mit folgender Listenanweisung

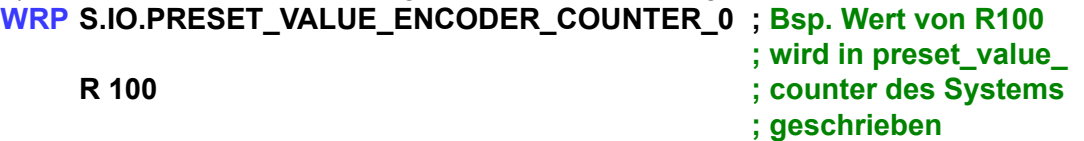

2) Laden des Vergleichswertes mit folgender Listenanweisung **WRP S.IO.COMPARE\_VALUE\_ENCODER\_COUNTER\_0 ; Bsp. Wert von** 

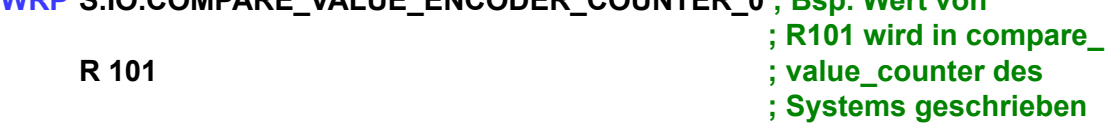

*Zählerwert:*

Lesen dieses letzten Wertes über ein Zielregister mit folgender Anweisung **RDP S.IO.COUNTER\_ENCODER\_0**

**R 102**

Dieser Wert lässt sich auch zyklisch in einem Register abbilden (siehe b).

*Interrupt-Status:*

Für Interrupt 0 muss «On compare value» konfiguriert werden.

#### **RDP S.IO.INTERRUPT\_STATUS ; Interrupt-Status wird von dem Interrupt-R 106 ; Status des Systems in R 106 kopiert**

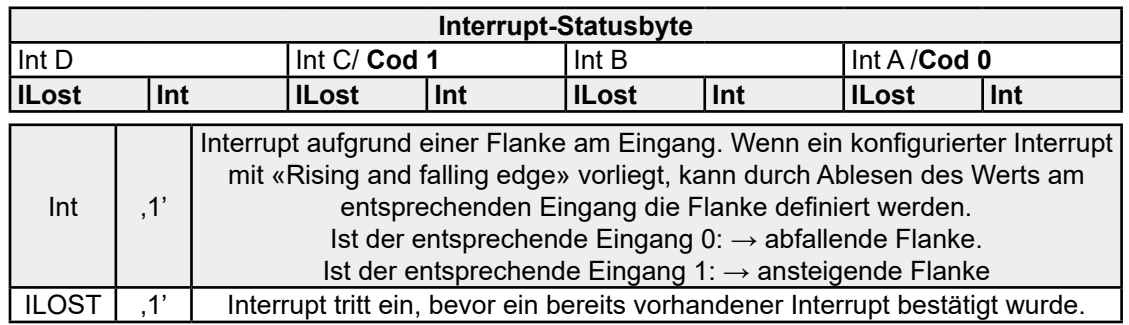

Durch Lesen des Interrupt-Statusbyte wird der Interrupt bestätigt!

# Eigenschaften der digitalen Eingänge

#### <span id="page-33-0"></span>5.3.4 Codierer mit A, B und Indexsignal

- *a) Eingangsmodus*
- Als «Mode for Inputs 0 to 2»
	- «Encoder 0 (0,1,2)» wählen und/oder
- als «Mode for Inputs 3 to 5» «Encoder 1 (3,4,5)» wählen.

#### *b) Über Register Mapping zugreifen*

- 1) Media Mapping aktivieren
- 2) Erste «Media Address» y angeben

Die «Encoder» Register werden aktualisiert, bevor COB 0 mit dem Wert des Codierers beginnt:

- $Ry =$  Codierer 0
- $Rv+1 =$  Codierer 1

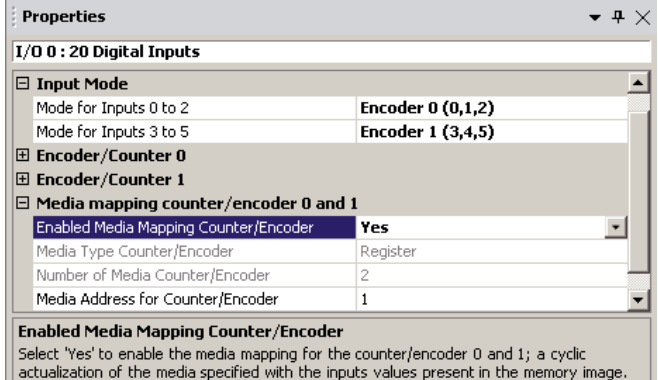

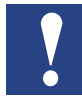

Wenn digitale Eingänge Flags zugeordnet werden (siehe a) in Kap. 5.3.2), zeigen F0 bis F5 den Status der Codierer als Standardeingänge.

Oder, wenn digitale Eingänge Registern zugeordnet werden (siehe b) in Kap. 5.3.2), zeigen Bit0 bis Bit5 von Rx den Status der Codierer als Standardeingänge.

#### *c) Eigenschaften des Codierers (für Codierer 0, entsprechend für Codierer 1)*

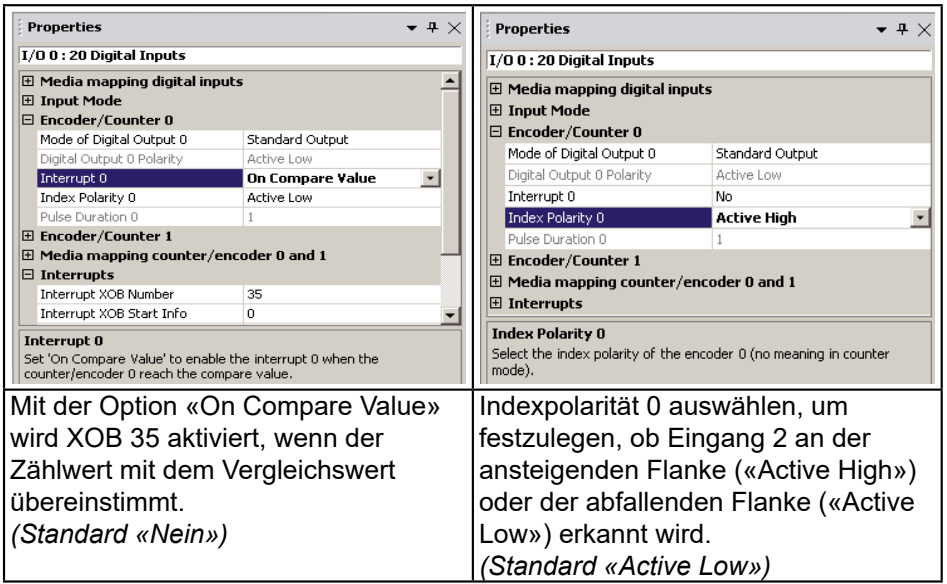

# Eigenschaften der digitalen Eingänge

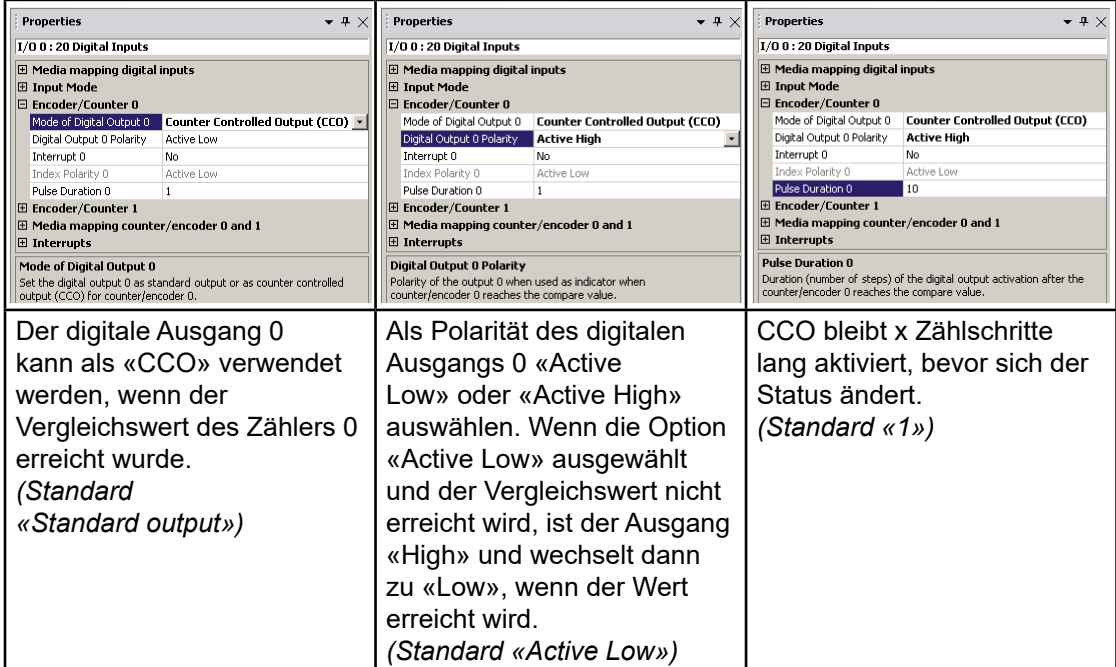

# *d) Codier-Blockdiagramm*

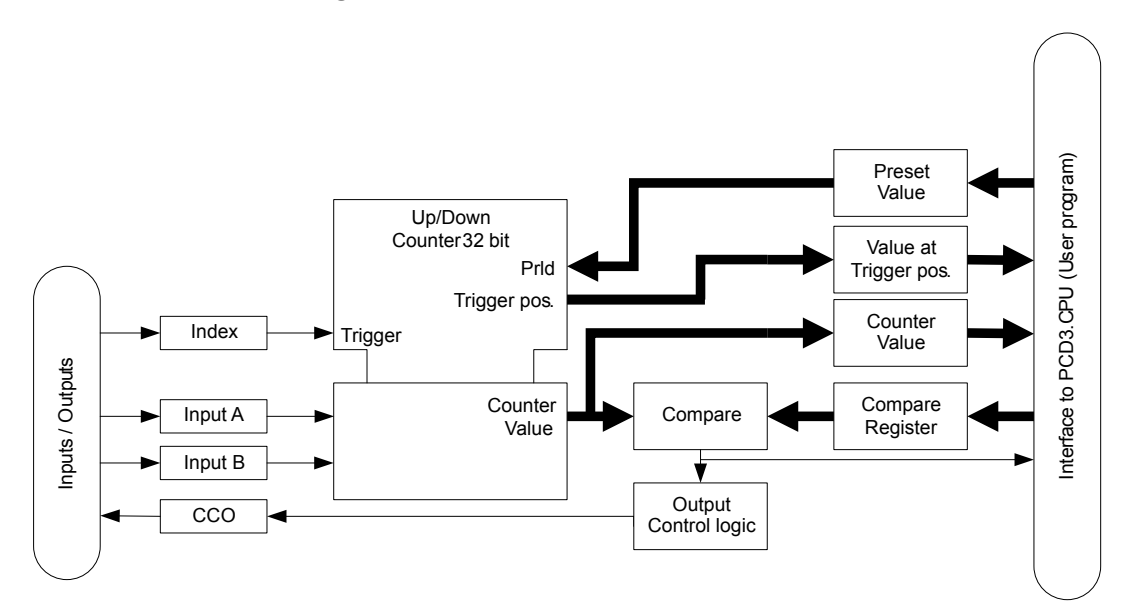

# *e) Codierbeschreibung*

Dem Codierer stehen folgende Eingänge, Ausgänge und Konfigurationsmöglichkeiten zur Verfügung:

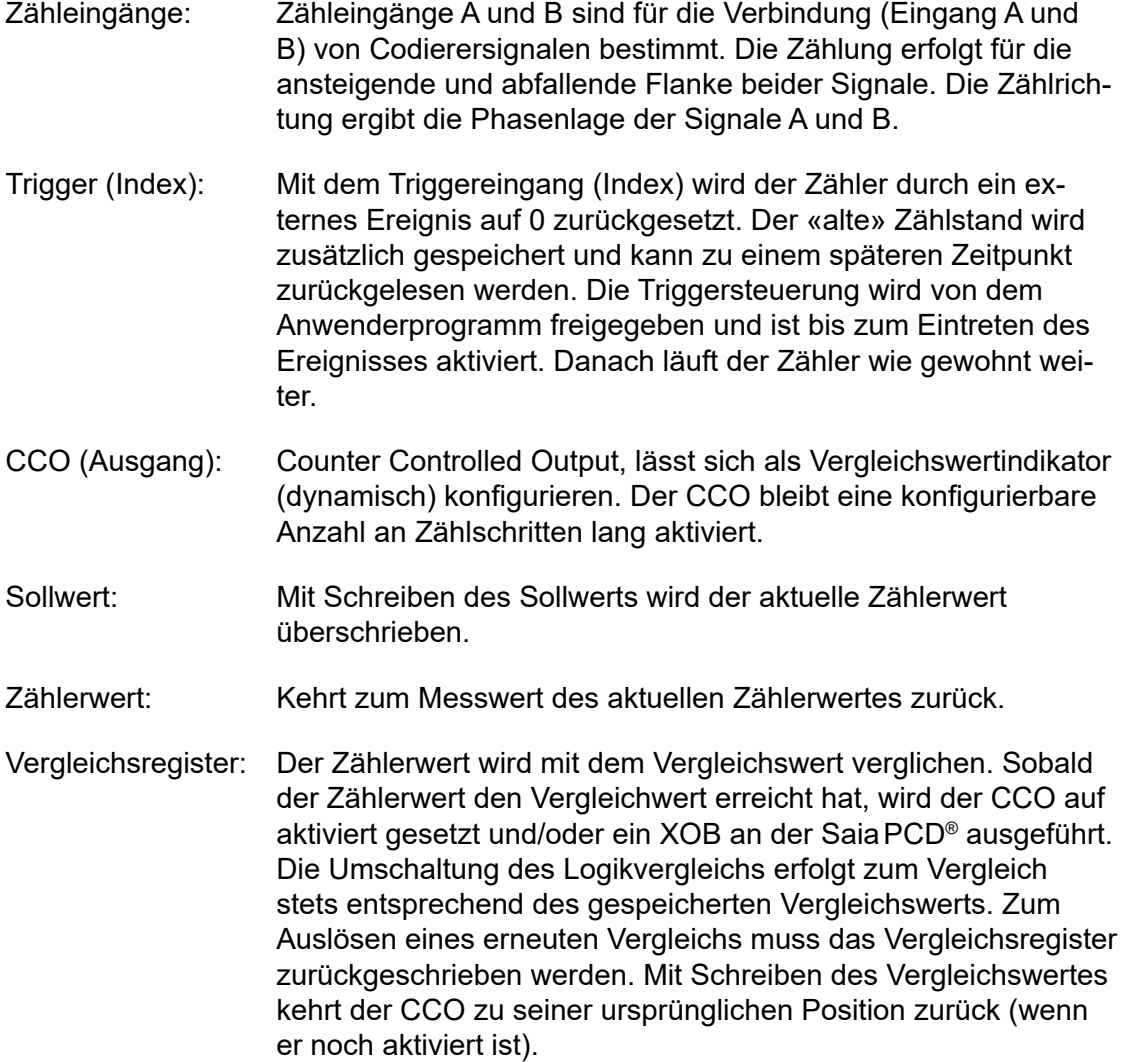

### *f) Zählbeschreibung*

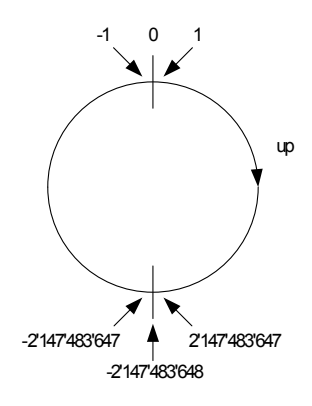

<sup>0</sup> Der Zähler funktioniert als **32-Bit-Zähler**. Wenn der Zählwert erkannt wird, arbeitet der Zähler wie im linken Bild gezeigt.

# **Zählbereich: -2.147.483.648 ...0…+2.147.483.647**

Wenn der Höchstwert des Zählers überschritten wird, springt der Wert auf den kleinsten negativen Wert und wird von dort nach oben gezählt.

#### **Die Überschreitung des Höchstwerts wird nicht eigens angezeigt.**

Beim Einschalten wird der Zähler auf den Wert Null (0) gestellt.

### *g) Vergleichsfunktion und CCO (Counter Controlled Output, Zählergesteuerter Ausgang)*

Die Vergleichsfunktion vergleicht den Wert des Zählers mit dem Vergleichsregister. Sobald der Zählerwert dem Vergleichswert entspricht, wird entweder der CCO aktiviert und/oder ein XOB ausgeführt (abhängig von der Konfiguration).

Mit Schreiben eines neuen Vergleichswertes wird der CCO-Status inaktiv. Möglichkeiten im SaiaPCD®-Anwenderprogramm:

Beim Ereignis, Messung = Vergleichswert, kann die Auslösung eines XOB konfiguriert sein.

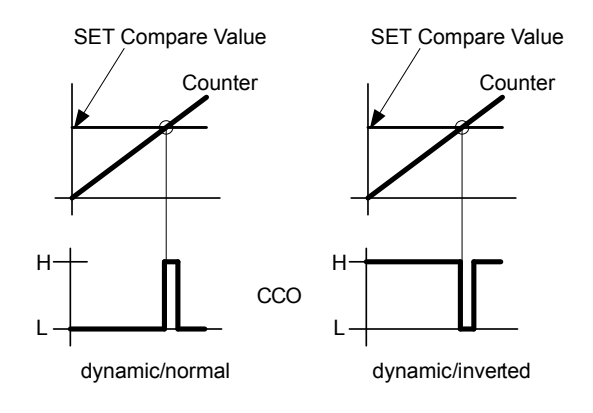

**5**

#### *h) Programmanweisungen*

*Bezeichnung der Systemsymbole:*

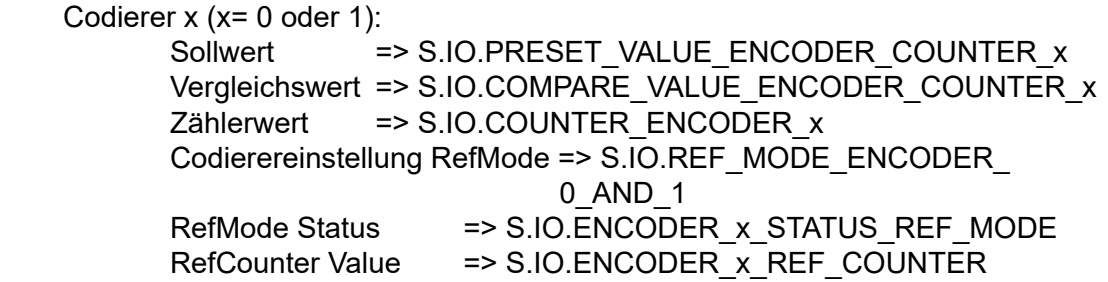

*Codiererinitialisierung (für Codierer 0, dasselbe gilt für Codierer 1 mit entsprechender Systemsymbolbezeichnung):*

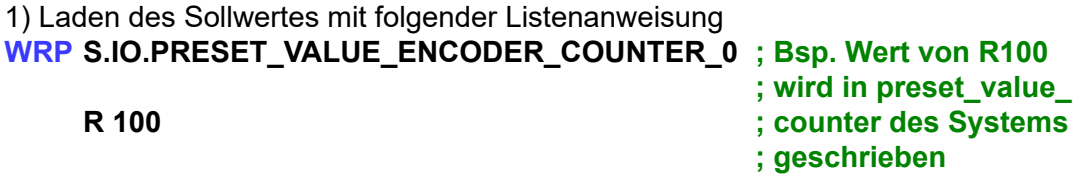

2) Laden des Vergleichswertes mit folgender Listenanweisung

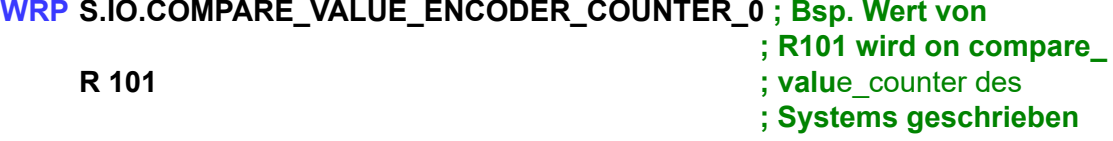

*Codiererwert:*

Lesen dieses aktuellen Wertes über ein Zielregister mit folgender Anweisung **RDP S.IO.COUNTER\_ENCODER\_0 ; in DWord**

#### **R 102**

Dieser Wert lässt sich auch zyklisch in einem Register abbilden (siehe b)).

#### *Referenzmodus:*

1) Referenzmodus des Codierers mit folgender Anweisung starten (für beide Codierer gültig)<br>WRPB

# **S.IO.REF\_MODE\_ENCODER\_0\_AND\_1\_\_; in Byte R 103**

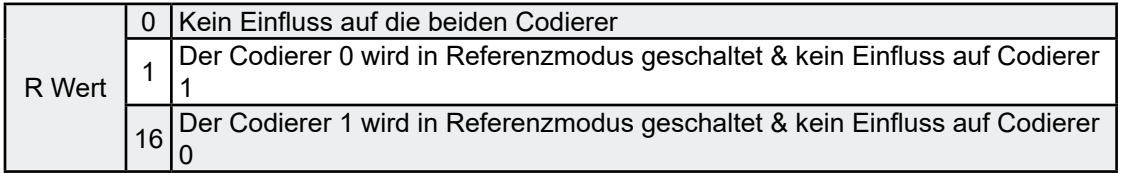

#### 2) Modus des Codierers mit folgender Anweisung lesen

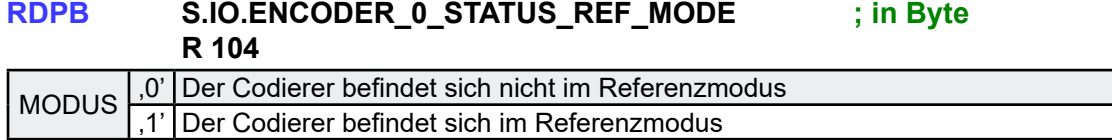

<span id="page-38-0"></span>3) Lesen des Zählerwerts seit dem Setzen des Referenzmodus auf Indexsignal über ein Zielregister mit folgender Anweisung

#### **RDPW S.IO.ENCODER\_0\_REF\_COUNTER ; in Word R 105**

*Interrupt-Status:*

Für Interrupt 0 muss «On compare value» konfiguriert werden.

# **RDP S.IO.INTERRUPT\_STATUS ; Interrupt-Status wird von dem Interrupt-R 106 ; Status des Systems in R 106 kopiert**

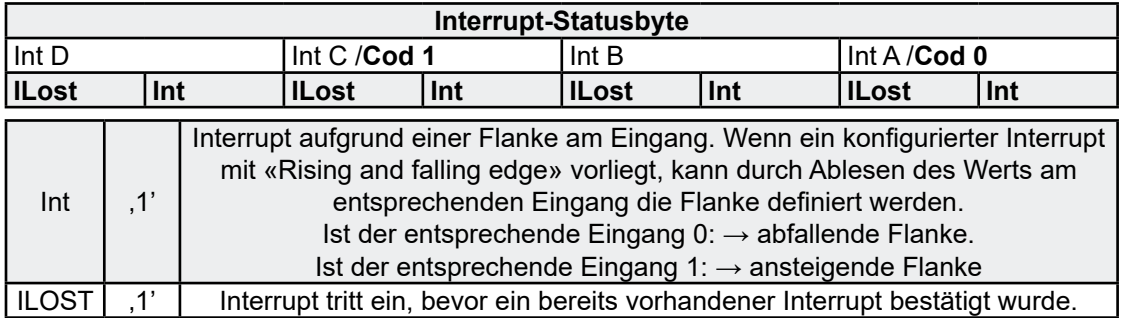

Durch Lesen des Interrupt-Statusbyte wird der Interrupt bestätigt!

#### 5.3.5 Interrupts

#### *a) Eingangsmodus*

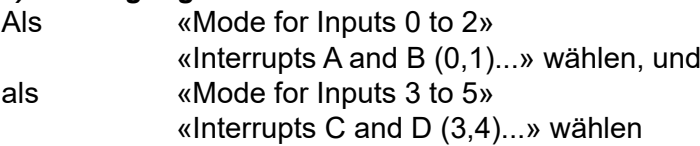

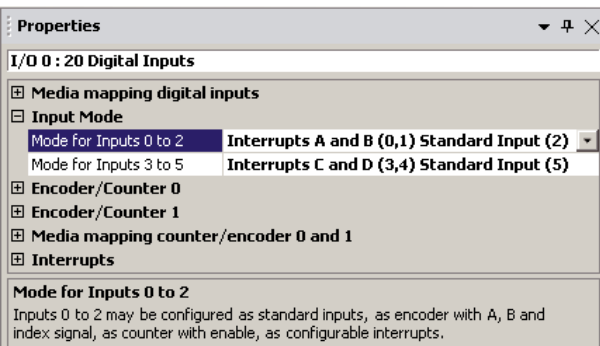

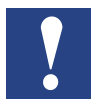

Wenn digitale Eingänge Flags zugeordnet werden (siehe a) in Kap. 5.3.2), zeigen F0 bis F5 den Status der Interrupts als Standardeingänge.

Oder, wenn digitale Eingänge Registern zugeordnet werden (siehe b) in Kap. 5.3.2), zeigen Bit0 bis Bit5 von Rx den Status der Interrupts als Standardeingänge.

# *b) Eigenschaften von Interrupts (für Interrupt A, entsprechendes gilt für Interrupt B, C und D)*

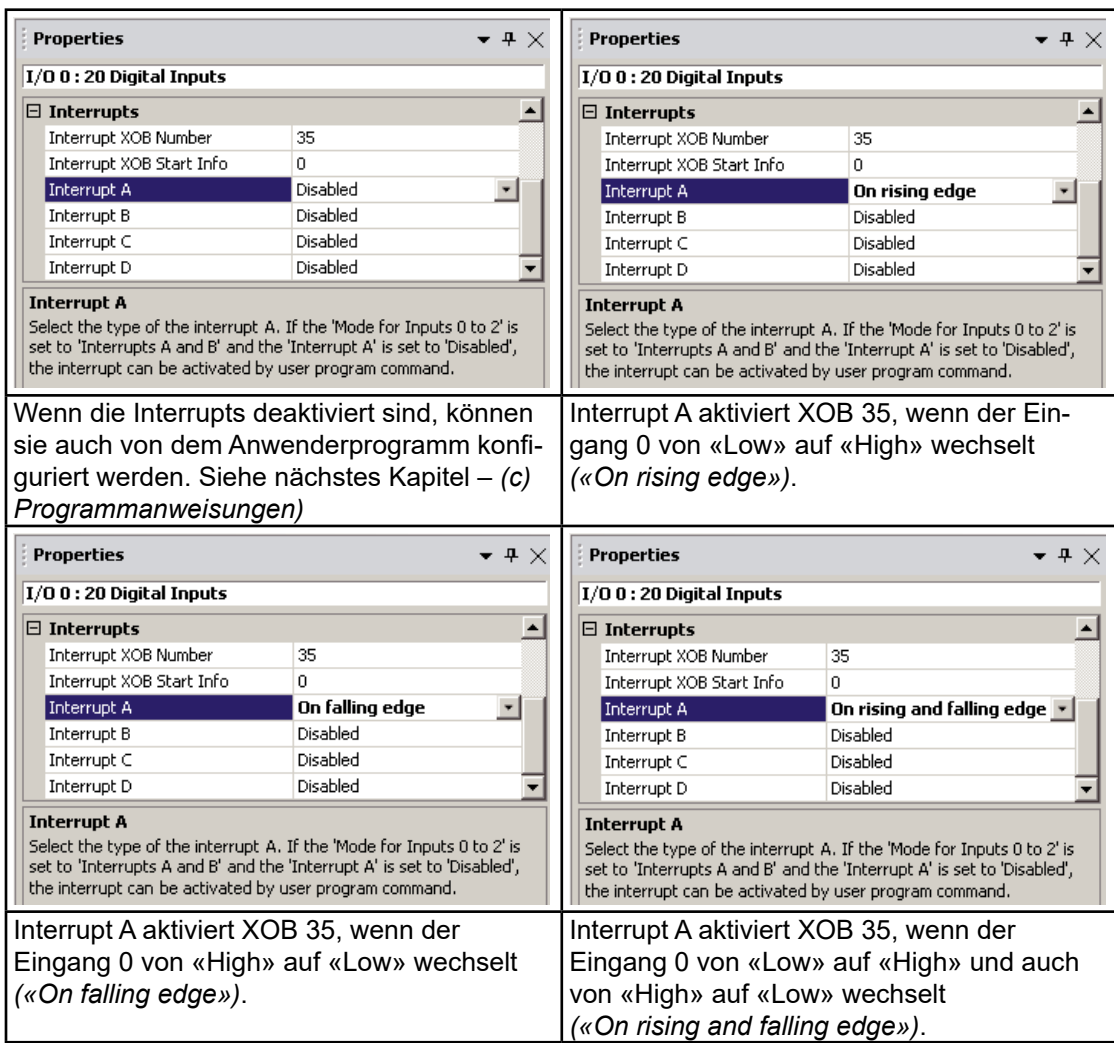

Alle weiteren Interrupts weisen dieselben Eigenschaften auf und sind frei konfigurierbar. Alle Interrupts lösen dasselbe XOB aus. Den Status aller freigegebenen Interrupts in diesem XOB zum Ausführen des entsprechenden Programmteils lesen.

*Interrupt-Status:*

Für Interrupt 0 muss «On compare value» konfiguriert werden.

# **RDP S.IO.INTERRUPT\_STATUS ; Interrupt-Status wird von dem Interrupt-R 106 ; Status des Systems in R 106 kopiert**

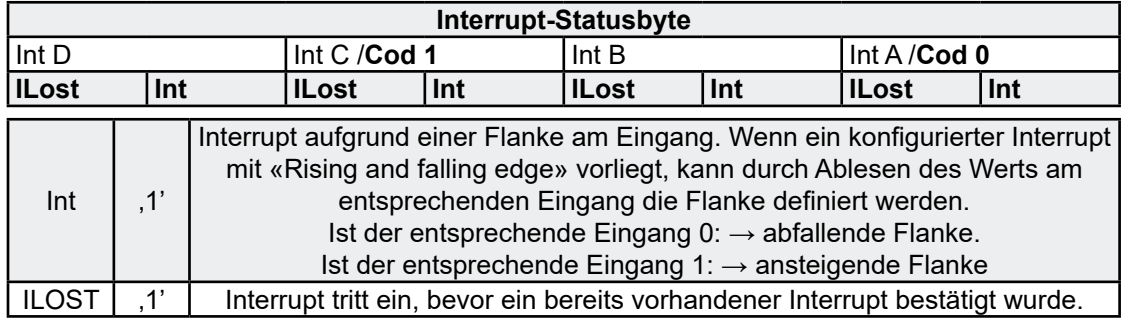

Durch Lesen des Interrupt-Statusbyte wird der Interrupt bestätigt.

#### <span id="page-40-0"></span>5.4 Eigenschaften der digitalen Ausgänge

Alle digitalen Ausgänge der PCD3 Compact können in Flags oder Registern abgebildet werden.

Unter «Onboard Inputs/Outputs» die Leitung I/O 1 auswählen. Alle zugehörigen Eigenschaften werden rechts angezeigt.

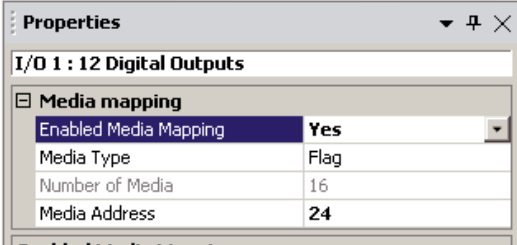

**Enabled Media Mapping** 

Select 'Yes' to enable the media mapping for the digital outputs; a cyclic actualization of the output values present in the memory image with the specified media contents.

- a) Über Flags Mapping zugreifen 1) Media Mapping aktivieren
	- 2) Als «Media Type» «Flag» auswählen

 3) Erste «Media Address» y angeben Die Flags-Zustände werden an die Ausgänge DO 0 bis DO 11 am COB-Ende übermittelt.

Beispiel: y=24

- $DO0 = F24$
- $\bullet$  DO1 = F25
- ...

 $\bullet$  DO11 = F35 F 36 bis F 39 besitzen stets '0'Bit

- Properties  $\bullet$  4  $\times$  $1/01:12$  Digital Outputs  $\Box$  Media mapping Enabled Media Mapping Yes Media Type Register Number of Media Media Address 24 **Media Type** Type of media used to map the 12 digital values.
- b) Über Register Mapping zugreifen 1) Media Mapping aktivieren
	- 2) Als «Media Type» «Register» auswählen

 3) Erste «Media Address» y angeben Der Registerwert («Low»-Bit) wird an die Ausgänge DO 0 bis DO 11 am COB-Ende übermittelt:

- $\bullet$  DO0 = Bit0 von R24
- $\bullet$  DO1 = Bit1 von R24
- ...

 $DO11 = Bit11$  von R24 Bit12 bis Bit31 von R24 besitzen stets den Wert 0

# <span id="page-41-0"></span>5.5 Eigenschaften der analogen Eingänge

Alle digitalen Eingänge der PCD3 Compact können in Registern abgebildet werden. Unter «Onboard Inputs/Outputs» die Leitung I/O 2 auswählen. Alle zugehörigen Eigenschaften werden rechts angezeigt.

### *a) Über Register Mapping zugreifen*

- 1) Media Mapping aktivieren
- 2) Erste «Media Address» angeben

Die 4 Eingangsregister werden aktualisiert, wenn COB 0 mit den aktuellen Werten der analogen Eingänge beginnt:

Beispiel: Erste Media Address = 0

- $\bullet$  R0 = AI0
- $\bullet$  R1 = Al1
- $R2 = A12$
- $R3 = A13$

# *b) Filteraktivierung und Bereichsmodus*

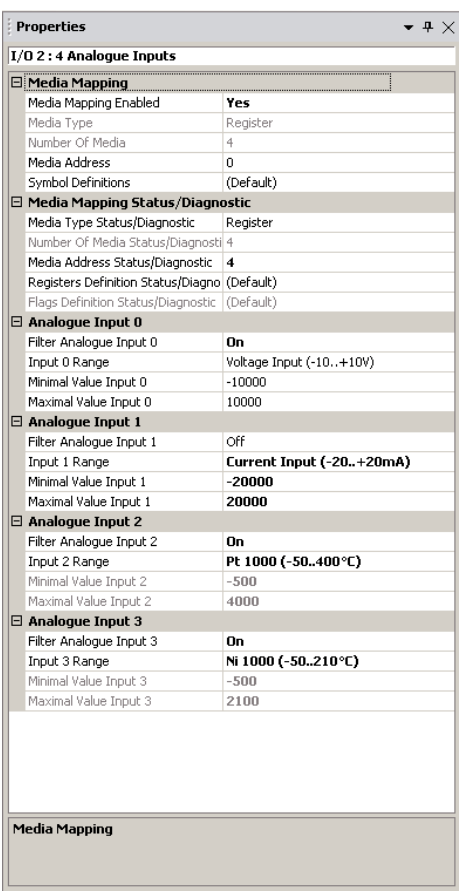

Filtern: Analoge Eingänge können direkt (ungefiltert) gelesen werden, oder es kann zur Reduzierung des Rauschanteils ein Fliessender-Mittelwertfilter mit 16 Speicherungen eingeschaltet werden.

Möglicher Bereichsmodus:

- ● 12 Bit Auflösung (Standard)  $\rightarrow$  -4096..4095
- ● -20..+20mA in uA Auflösung  $\rightarrow$  -20.000..20.000
- ● -10...+10V in mV oder % Auflösung  $\rightarrow$  -10.000 10.000
- Anwenderdefinierter Bereich (Wert zwischen -32.768 und 32.767)

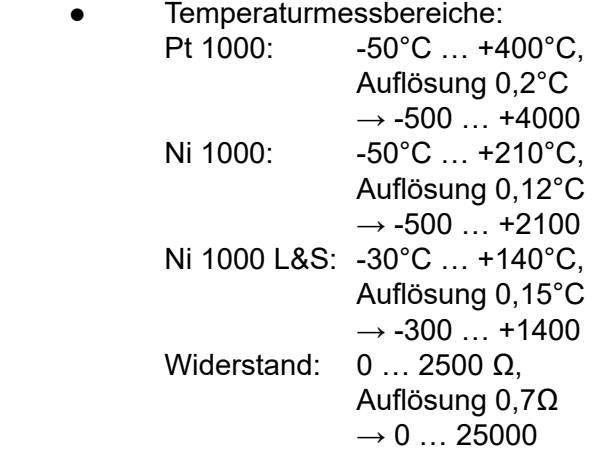

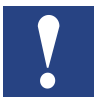

Auswahl des Eingangsbereichs am E/A Modul nicht vergessen.

**5**

#### *c) Statusinformationen*

Die Statusinformationen der analogen Eingangskanäle können in Registern oder Flags abgebildet werden. Für jeden Kanal wird ein Byte Statusinformationen in das ausgewählte Medium kopiert. Wenn Register verwendet werden, werden die Statusinformationen in das niederwertige Byte des Register kopiert. Wenn Flags verwendet werden, wird der Status in eine Reihe mit acht Flags kopiert. Der Wert des Status wird bei jedem COB-Beginn aktualisiert.

Im Statusbyte stehen folgende Informationen zur Verfügung:

- Bit 0: Überlastungsindikator
- Bit 1: Unterlastungsindikator

#### Bit 2...7: reserviert**Definition von Bereich, Über-/Unterlastung und Statusflag:**

#### *Temperatureingänge:*

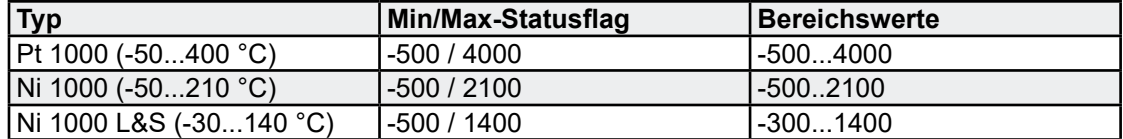

Sobald die Mindest- oder Höchstwerte erreicht werden, wird das Min/Max-Statusflag gesetzt.

#### *Widerstands-, Spannungs- und Stromeingänge:*

Der gesamte Wertebereich wird durch den Bereichstyp festgelegt:

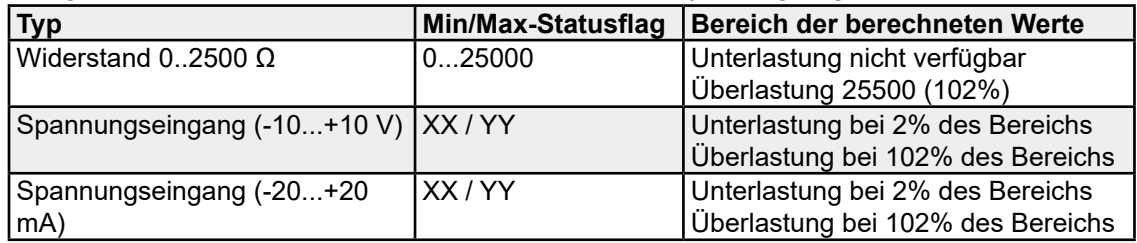

Sobald die Mindest- oder Höchstwerte erreicht werden, wird das Min/Max-Statusflag gesetzt.

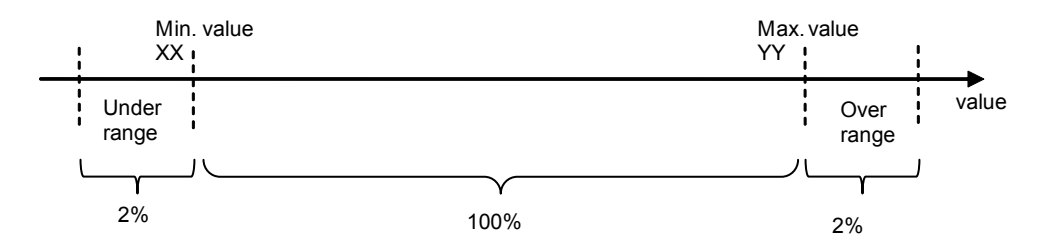

# Eigenschaften der analogen Ausgänge

# <span id="page-43-0"></span>5.6 Eigenschaften der analogen Ausgänge

Alle analogen Ausgänge der PCD3 Compact können in Registern abgebildet werden. Unter «Onboard Inputs/Outputs» die Leitung I/O 3 auswählen. Alle zugehörigen Eigenschaften werden rechts angezeigt.

### *a) Über Register Mapping zugreifen*

- 1) Media Mapping aktivieren
- 2) Erste «Media Address» b angeben

Die 2 «Output»-Registerwerte werden an die analogen Ausgänge am COB-Ende übermittelt:

Beispiel: b=7

- $\bullet$   $AO0 = R7$
- $\bullet$   $AO1 = R8$

# *b) Möglicher Bereichsmodus:*

- 12 Bit Auflösung (Standard)  $\to 0$  ... 4095
- 0...10V in mV oder % Auflösung  $\rightarrow 0...10.000$
- Anwenderdefinierter Bereich (Wert zwischen -32.768 und 32.767)

# *c) Rückschaltwert-Ausgang:*

Legt den Rückschaltwert des Ausgangs fest (Einschaltinitialisierung)

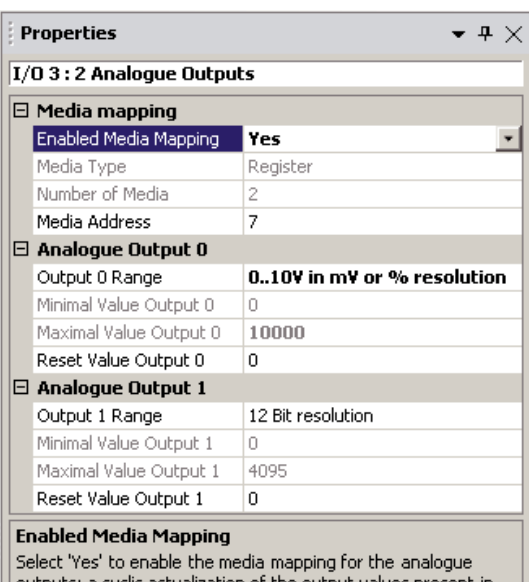

outputs; a cyclic actualization of the output values present in the memory image with the specified media content.

#### <span id="page-44-0"></span>5.7 Allgemeine Anmerkungen

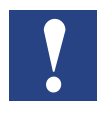

 Überschneidungen werden im Fenster «Messages» gemeldet:

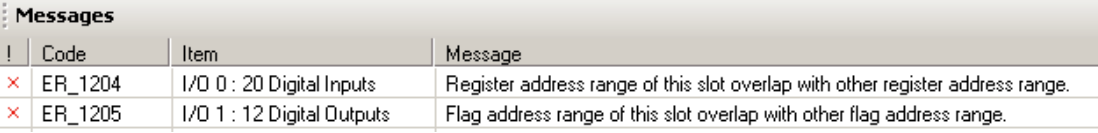

#### **Symbolmanagement**

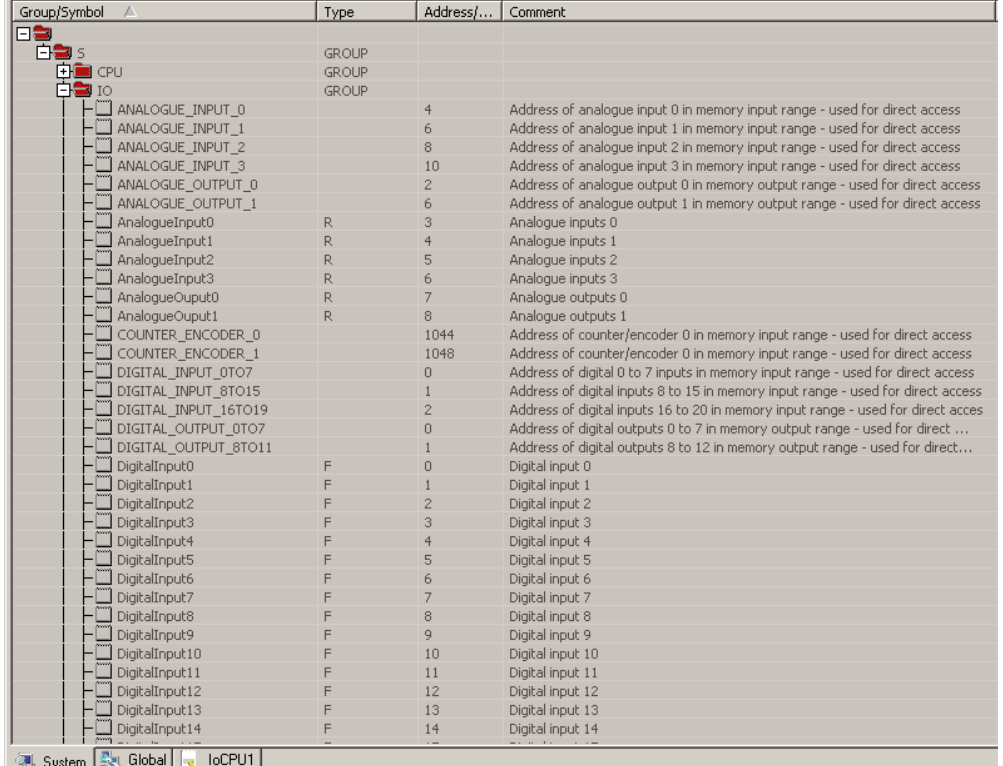

Bei der Programmierung können Symbole stets über Drag & Drop aus «IO Group» unter «System Symbol» des Symbol Editor verschoben werden.

HMI Editor benötigt «Global Symbol», Symbole in diesem Fall aus «System Symbol» kopieren und einfügen.

#### <span id="page-45-0"></span>5.8 Firmware-Aktualisierung

Die PCD3.M2x3xV6 unterstützt Firmware-Aktualisierungen, wie aus der PCD3 Serie bekannt.

Des Weiteren ist eine Aktualisierung der E/A Modulfirmware über den SaiaPCD® Firmware Downloader möglich, wie aus den PCD3 CPU Firmware-Aktualisierungen bekannt.

# <span id="page-46-0"></span>6 Wartung

PCD3 Komponenten sind wartungsfrei, ausgenommen einige CPUs, bei denen bisweilen die Batterie zu wechseln ist.

PCD3 Komponenten enthalten keine durch den Anwender austauschbaren Teile. Treten Hardware Probleme auf, sind die Komponenten an Saia Burgess Controls zurück zu schicken.

# 6.1 Austausch der Batterie

Die Ressourcen (Register, Flags, Timer, Zähler...), zum Teil auch das Anwenderprogramm und Texte/DBs, sind im RAM gespeichert. Damit diese bei einem Stromausfall nicht verloren gehen und (wo vorhanden) die Hardware-Uhr weiterläuft, sind die PCD3 mit einer Puffer-Batterie ausgestattet:

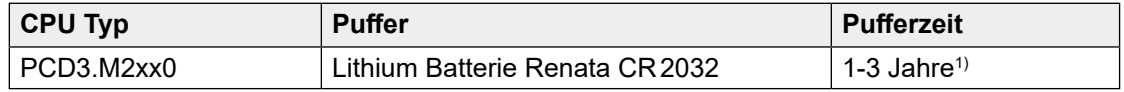

1) Abhängig von der Umgebungstemperatur, je höher die Temperatur, desto kürzer die Pufferzeit

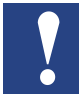

Bei neuen Steuerungen liegen die Batterien der Verpackung bei, sie müssen bei der Inbetriebnahme eingesetzt werden. Beachten Sie die Polarität der Batterien

Die CPUs mit Lithium Batterien sind nicht wartungsfrei. Die Batteriespannung wird durch die CPU überwacht. Die LED BATT leuchtet und der XOB 2 wird aufgerufen wenn

- die Batteriespannung kleiner als 2,4 V
- die Batterie fehlt

Wir empfehlen die Batterien zu wechseln, wenn die SaiaPCD® unter Spannung ist, so treten keine Datenverluste auf.

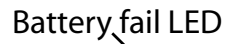

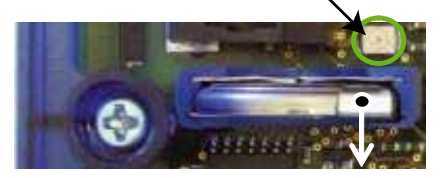

- Abdeckung der Steuerung entfernen
- Klemmhalter leicht nach vorne drücken (siehe Pfeil in der Abbildung)
- Batterie entfernen
	- Knopfbatterie Renata CR 2032 so einsetzen, dass der Pluspol an dem Klemmhalter anliegt. Die Lampe muss sich ausschalten.

# <span id="page-47-0"></span>A Anhang

# A.1 Symbole

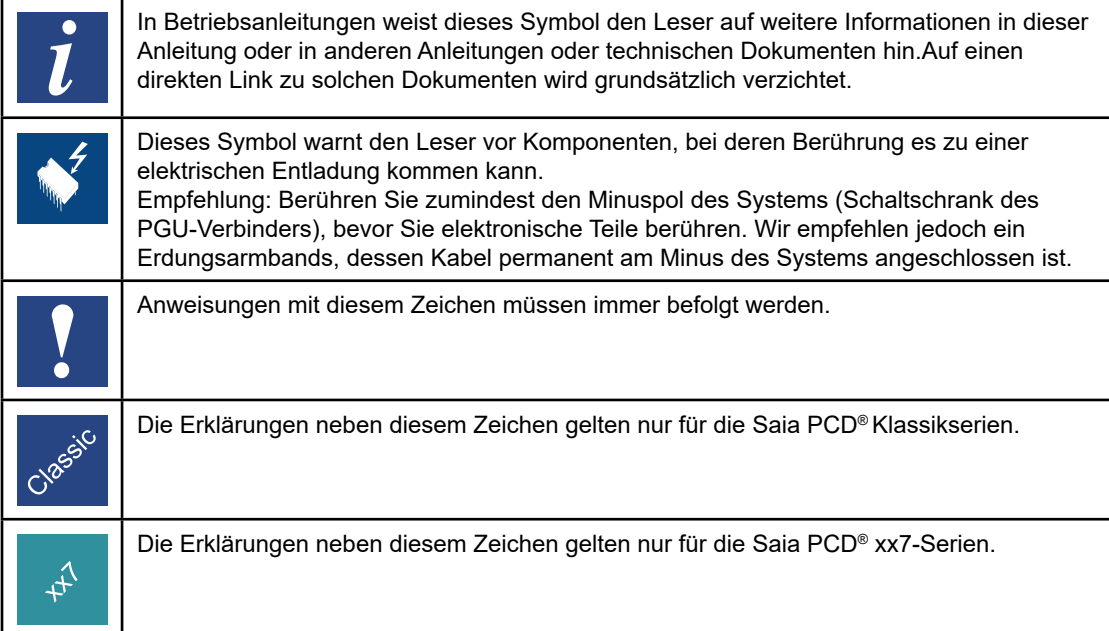

### Definitionen zu den seriellen Schnittstellen

# <span id="page-48-0"></span>A.2 Definitionen zu den seriellen Schnittstellen

# A.2.1 RS-232

Bezeichnung der Signalleitungen:

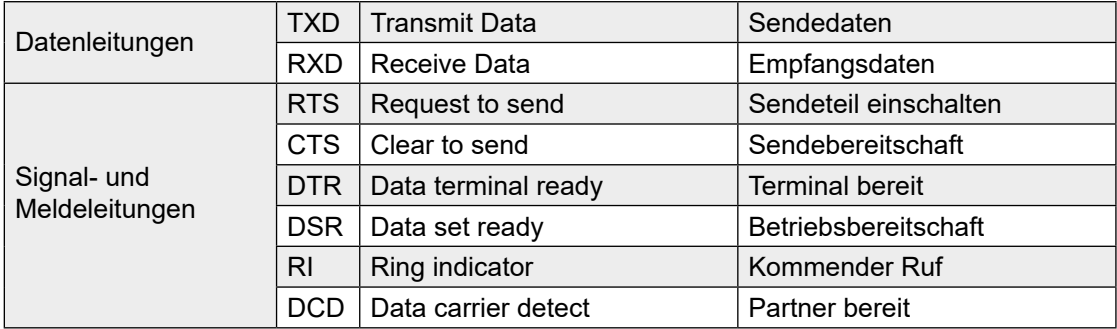

# **Signale zu RS-232**

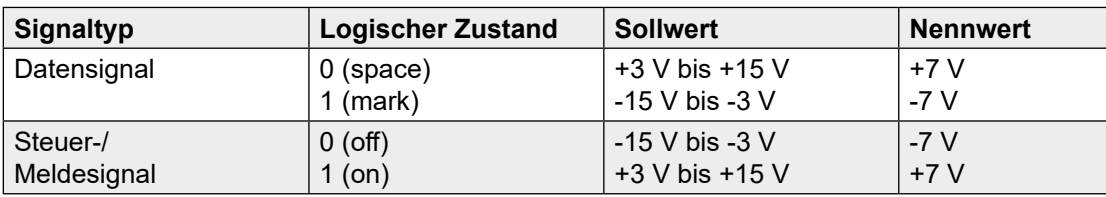

Der Ruhezustand der Datensignale = «mark»

 der Steuer- und Meldesignale = «off»

**A**

#### Definitionen zu den seriellen Schnittstellen

#### <span id="page-49-0"></span>A.2.2 RS-485/RS-422

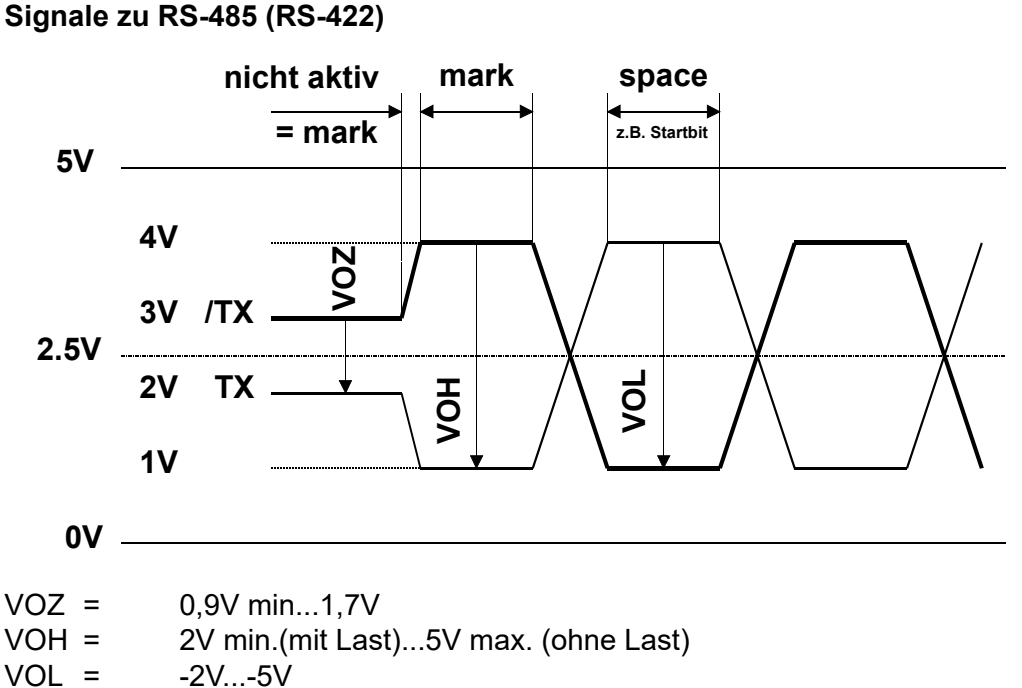

 $-2V...-5V$ 

RS-422 ist in inaktivem Zustand in Stellung «mark»

#### **RS-422:**

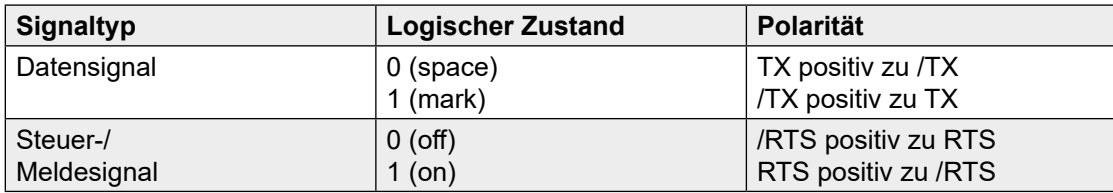

#### **RS-485:**

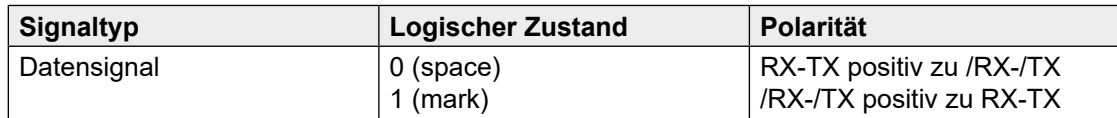

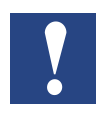

Nicht alle Hersteller benutzen dieselben Anschlussbelegungen, daher müssen die Datenleitungen in gewissen Fällen gekreuzt werden

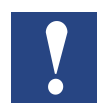

Um den fehlerfreien Betrieb eines RS-485 Netzwerks zu gewährleisten ist das Netzwerk an beiden Enden abzuschliessen. Kabel und Abschlusswiderstände sind gemäss dem Handbuch 26/740 «Installations-Komponenten für RS-485-Netzwerke» zu wählen.

# Bestell-Einzelheiten

# <span id="page-50-0"></span>A.3 Bestell-Einzelheiten

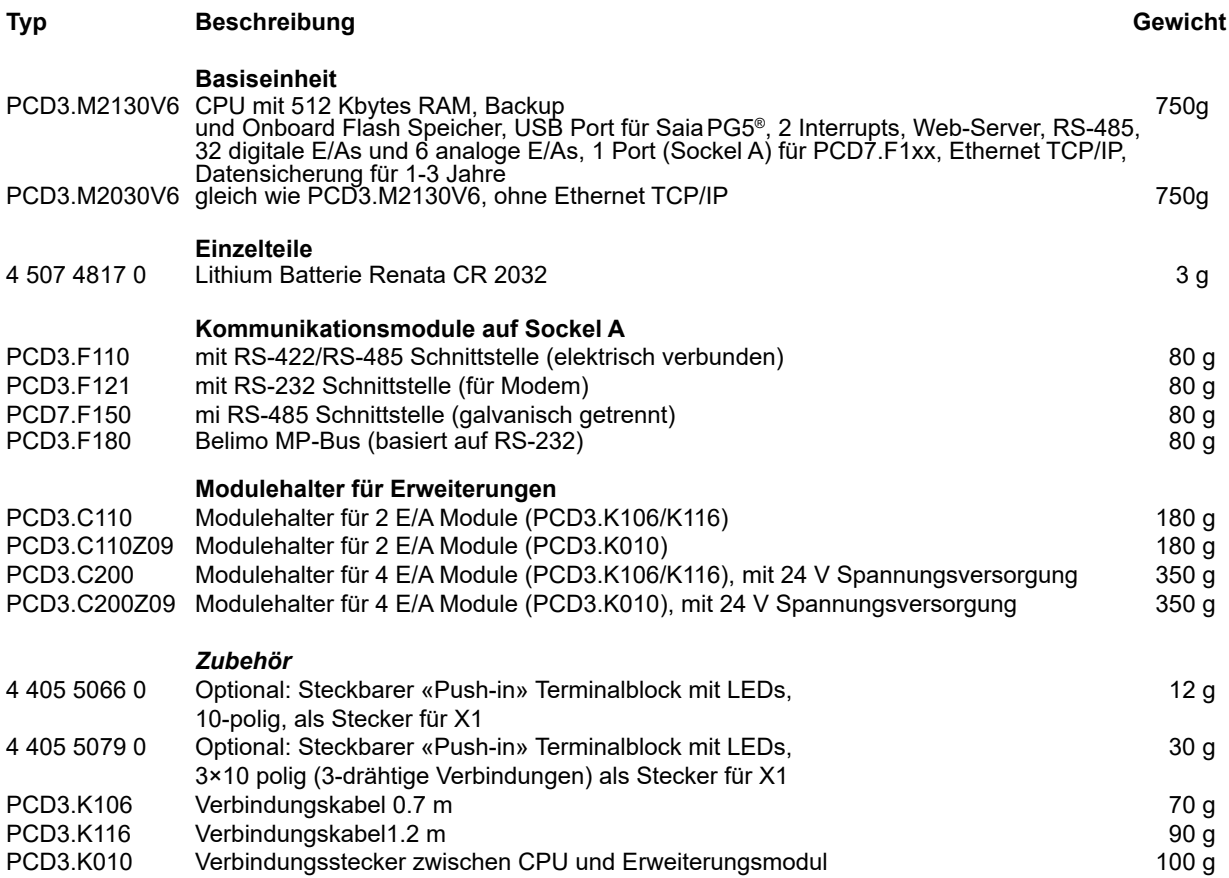

**A**

#### <span id="page-51-0"></span>**Saia-Burgess Controls AG** Bahnhofstrasse 18 3280 Murten / Schweiz

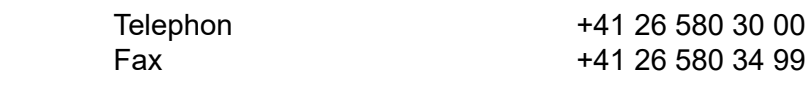

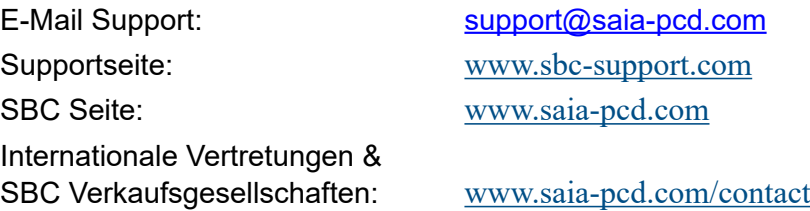

# **Postadresse für Rücksendungen von Produkten, durch Kunden des Verkaufs Schweiz:**

**Saia-Burgess Controls AG**

Service Après-Vente Bahnhofstrasse 18 3280 Murten / Schweiz **A**